IBM WebSphere® Commerce para Windows NT e Windows 2000

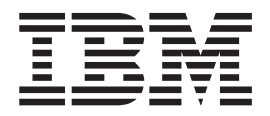

# Iniciação Rápida

*Versão 5.4*

IBM WebSphere® Commerce para Windows NT e Windows 2000

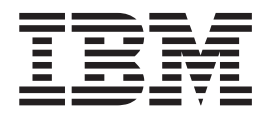

# Iniciação Rápida

*Versão 5.4*

**Nota:**

Antes de utilizar estas informações e o produto suportado por elas, leia as informações gerais nos ["Avisos" na página 49.](#page-54-0)

#### **Primeira Edição (Março de 2002)**

Esta edição aplica-se ao IBM WebSphere Commerce Business Edition para Windows NT e Windows 2000, Versão 5.4 e a todos os releases e modificações subseqüentes, até que indicado de outra forma em novas edições. Certifique-se de utilizar a edição correta para o nível do produto.

Esta edição aplica-se ao IBM WebSphere Commerce Professional Edition para Windows NT e Windows 2000, Versão 5.4 e a todos os releases e modificações subseqüentes, até que indicado de outra forma em novas edições. Certifique-se de utilizar a edição correta para o nível do produto.

Solicite publicações através de um representante IBM ou uma filial IBM que atende sua localidade. As publicações não estão armazenadas no endereço fornecido abaixo.

A IBM agradece seus comentários. Você pode enviar seus comentários pelos seguintes métodos:

1. Eletronicamente para o endereço de e-mail listado abaixo. Inclua seu endereço de rede completo, se desejar uma resposta.

Internet: torrcf@ca.ibm.com

2. Por correio, para o seguinte endereço:

Centro Industrial IBM Brasil Centro de Traduções Caixa Postal 71 CEP 13001-970 Campinas, SP - Brasil

Quando o Cliente envia seus comentários à IBM, concede direitos não-exclusivos à IBM para usá-los ou distribuí-los da maneira que achar conveniente, sem que isso implique em qualquer compromisso ou obrigação para com o Cliente.

**© Copyright International Business Machines Corporation 2002. Todos os direitos reservados.**

# **Índice**

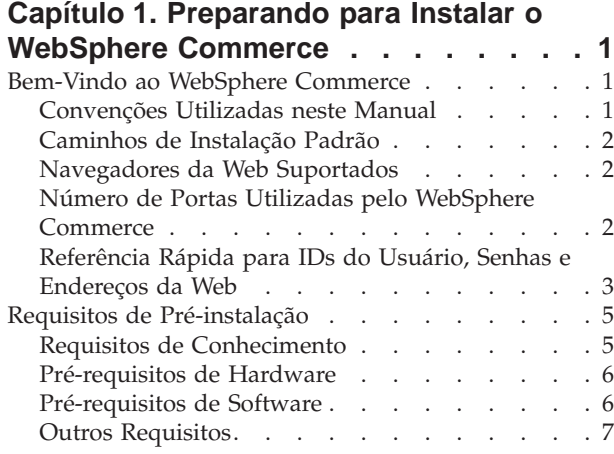

# **[Capítulo 2. Instalando o WebSphere](#page-14-0)**

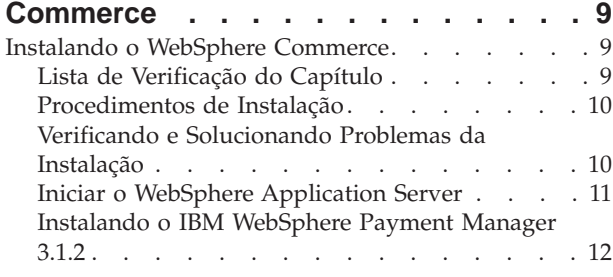

# **[Capítulo 3. Configurando o WebSphere](#page-22-0)**

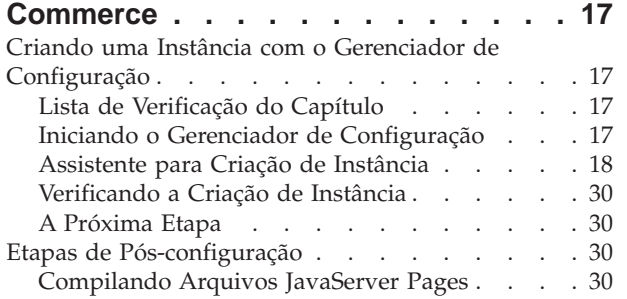

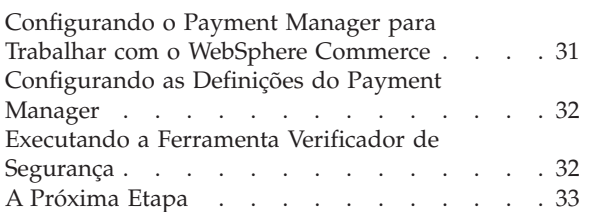

# **[Capítulo 4. Criando uma Loja com o](#page-40-0)**

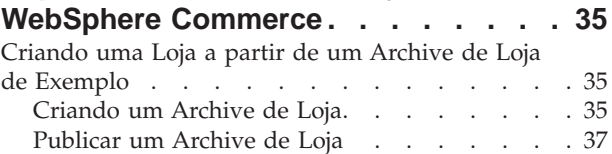

# **[Apêndice A. Onde Localizar mais](#page-46-0)**

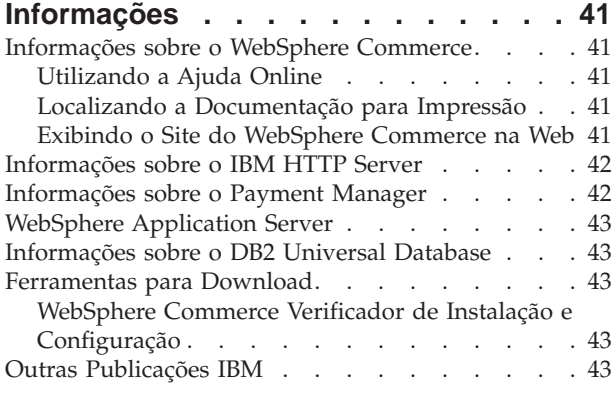

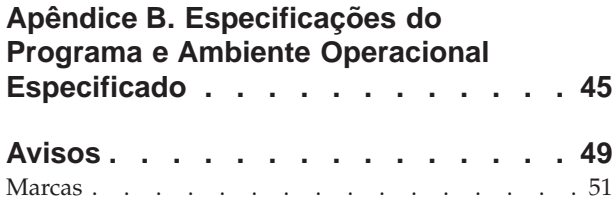

# <span id="page-6-0"></span>**Capítulo 1. Preparando para Instalar o WebSphere Commerce**

# **Bem-Vindo ao WebSphere Commerce**

Este manual descreve como instalar e configurar os principais componentes do WebSphere Commerce 5.4 em uma única máquina, e como criar uma das lojas de exemplo. Destina-se a administradores do sistema ou demais responsáveis envolvidos na execução de tarefas de instalação e configuração. Para obter cenários de configuração mais avançados, consulte o WebSphere Commerce 5.4 - Manual de Instalação.

Para obter instruções sobre a instalação e configuração do WebSphere Commerce Studio, consulte o *IBM WebSphere Commerce Studio para Windows NT e o Windows 2000 - Manual de Instalação*.

Para obter informações sobre as últimas alterações feitas no produto, consulte o arquivo README. Este arquivo assim como uma cópia atualizada deste manual estão disponíveis como arquivos PDF a partir da Biblioteca → seção Biblioteca Técnica do site do WebSphere Commerce na Web:

http://www.ibm.com/software/webservers/commerce/library.html

# **Convenções Utilizadas neste Manual**

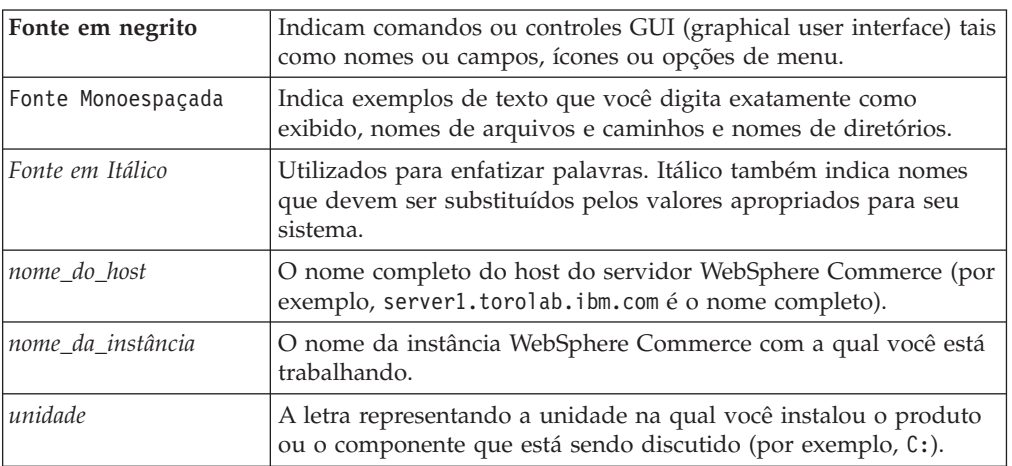

Este manual utiliza as seguintes convenções:

# **Caminhos de Instalação Padrão**

Quando este manual faz referência a caminhos de instalação, ele utiliza os seguintes nomes de caminho padrão:

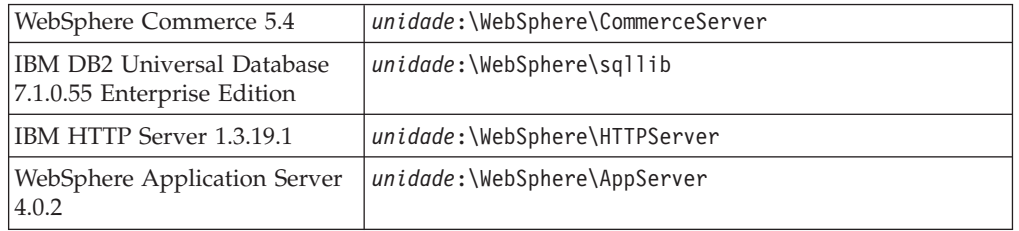

<span id="page-7-0"></span>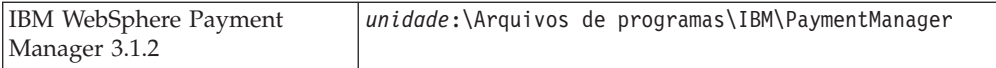

Em uma máquina do Windows 2000, o programa de instalação utiliza os seguintes nomes de caminho padrão:

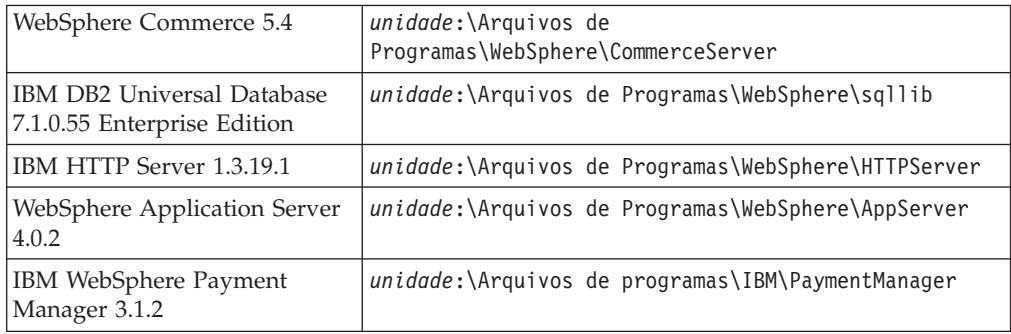

# **Navegadores da Web Suportados**

Você somente pode acessar as ferramentas e a ajuda online do WebSphere Commerce utilizando o Microsoft Internet Explorer 5.5 em uma máquina que execute o sistema operacional Windows na mesma rede que a máquina do WebSphere Commerce. Você deve utilizar a versão completa do Internet Explorer 5.50.4522.1800 (também conhecido como Internet Explorer 5.5 Service Pack 1 e Internet Tools) ou posterior com as mais recentes atualizações de segurança crítica no Microsoft— versões anteriores não suportam a funcionalidade completa das ferramentas do WebSphere Commerce.

Os clientes podem acessar sites na Web utilizando um dos seguintes navegadores da Web, os quais foram testados com o WebSphere Commerce:

- v Qualquer versão do Netscape Navigator suportada com o Netscape Communicator 4.6, incluindo o Netscape Navigator 4.04 e 4.5
- Netscape Navigator 3.0 e 4.0 para Macintosh
- Microsoft Internet Explorer 4 e 5
- $\cdot$  AOL 5 e 6

### **Número de Portas Utilizadas pelo WebSphere Commerce**

A seguir está uma lista dos números de portas padrão utilizadas pelo WebSphere Commerce ou por seus produtos componentes. Certifique-se de que estas portas não sejam utilizadas por aplicativos não-WebSphere Commerce. Se você possuir um firewall configurado no sistema, assegure-se de poder acessar estas portas.

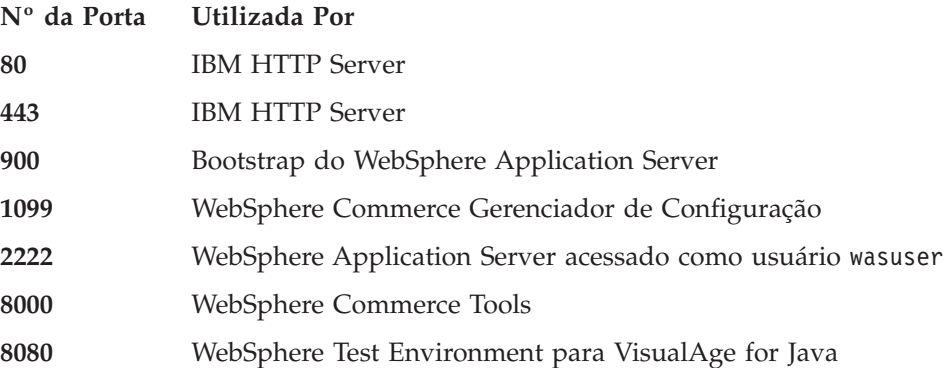

<span id="page-8-0"></span>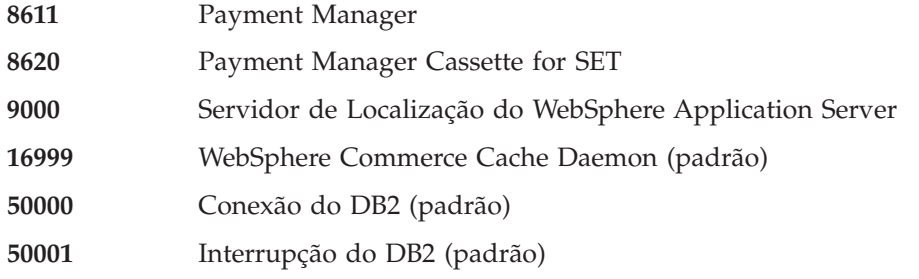

# **Referência Rápida para IDs do Usuário, Senhas e Endereços da Web**

A administração no ambiente do WebSphere Commerce exige uma variedade de IDs do usuário. Estes IDs de usuários, juntamente com suas autoridades de requisito, estão descritos na tabela abaixo. Para os IDs do usuário do WebSphere Commerce, são identificadas as senhas padrão.

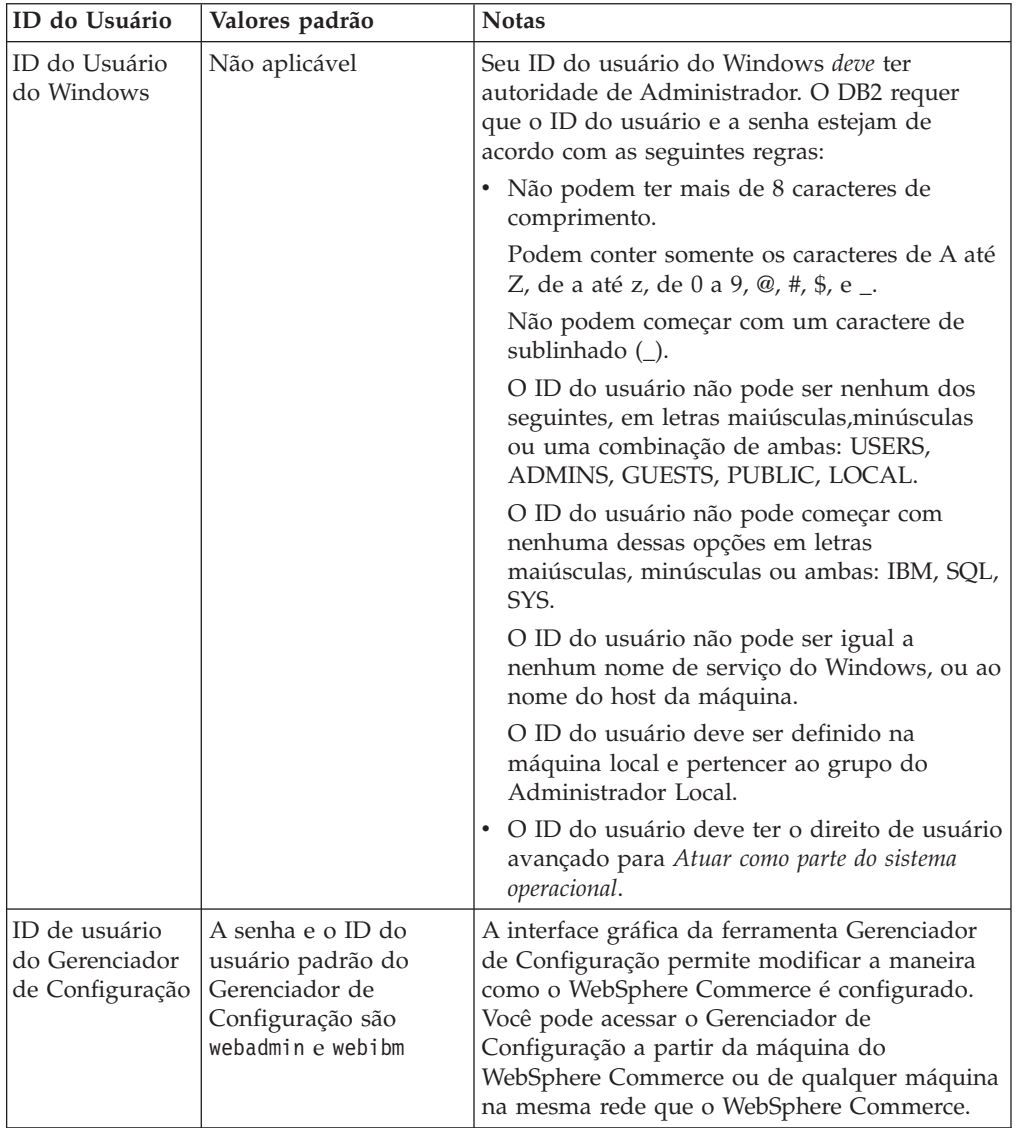

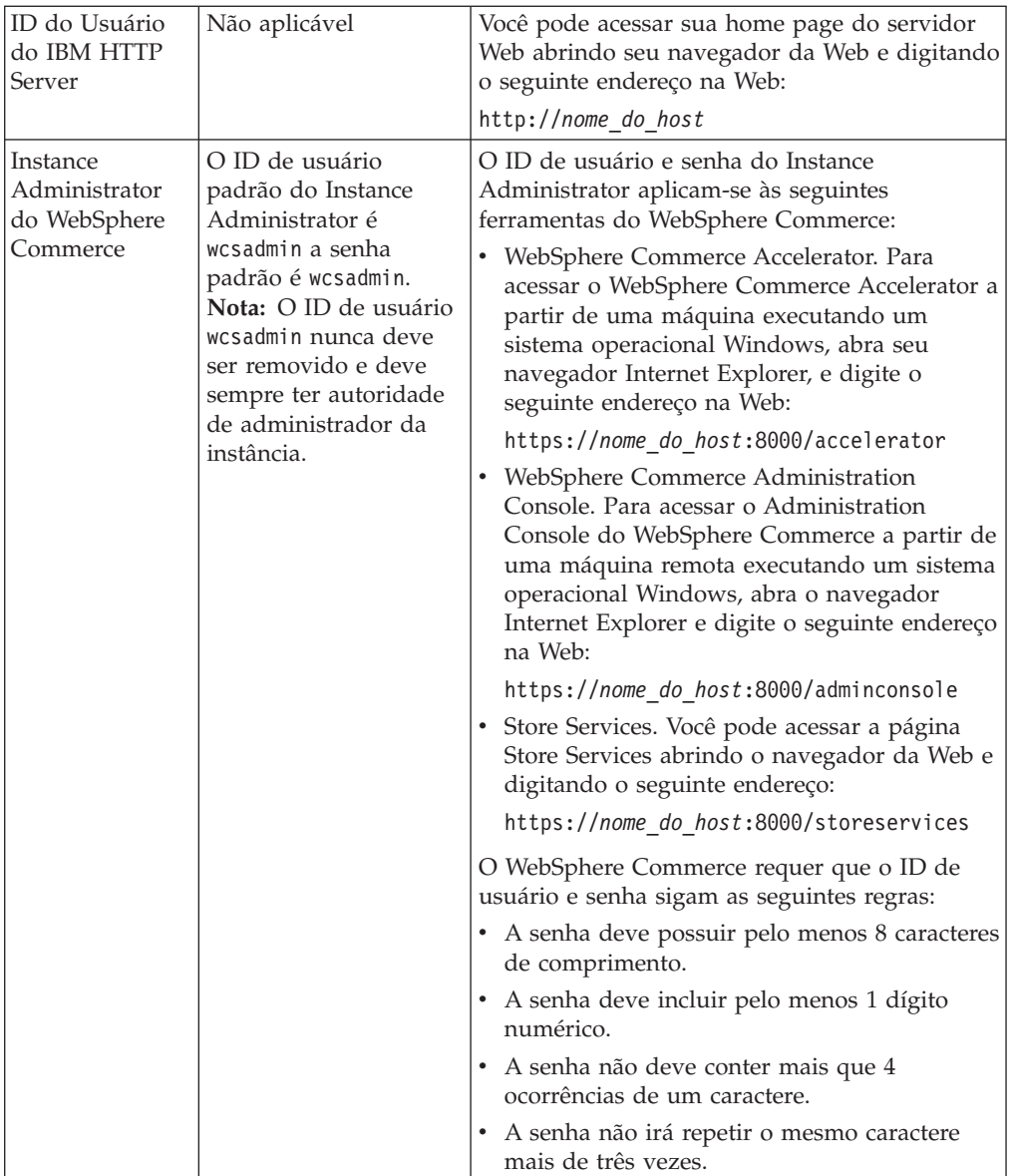

<span id="page-10-0"></span>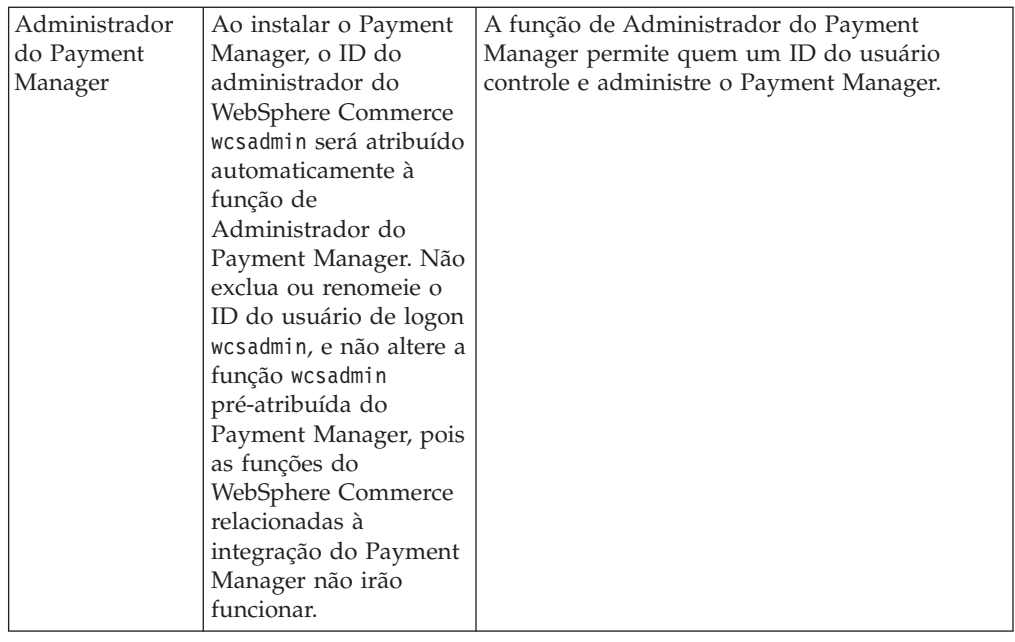

# **Requisitos de Pré-instalação**

Esta seção descreve as etapas que devem ser executadas antes de instalar o WebSphere Commerce.

#### **Importante**

Você *deve* concluir as etapas de pré-instalação para assegurar que a instalação será com êxito.

# **Requisitos de Conhecimento**

Para instalar e configurar o WebSphere Commerce, é necessário que você tenha os seguintes conhecimentos:

- v Computadores pessoais e seu sistema operacional
- Internet
- v Operação e manutenção do servidor da Web
- IBM DB2 Universal Database
- Administrative Console do WebSphere Application Server
- v Comandos básicos do sistema operacional

Para criar e personalizar sua loja, é necessário que você tenha os seguintes conhecimentos:

- WebSphere Application Server
- IBM DB2 Universal Database
- HTML e XML
- SQL (Structured Query Language)
- Programação Java

Consulte as publicações *WebSphere Commerce Manual do Programador*, e *WebSphere Commerce - Store Developer's Guide* para obter mais informações sobre a

personalização de sua loja ou shopping center. Estes manuais estão incluídos em WebSphere Commerce e WebSphere Commerce Studio.

# <span id="page-11-0"></span>**Pré-requisitos de Hardware**

Certifique-se de atender os seguintes requisitos mínimos de hardware antes de instalar o WebSphere Commerce:

É necessário um computador pessoal Pentium III com 733 MHz (ou maior, recomendado para um ambiente de produção) dedicado, compatível com IBM, com os seguintes itens:

- v Um mínimo de 768 MB de memória RAM (random access memory) por processador. Cada instância adicional do WebSphere Commerce irá requerer 512 MB de RAM adicionais por instância.
- v Um mínimo de 2 GB de espaço livre em disco na unidade de instalação de destino. Também será necessário um adicional de 300 MB na unidade C:. Se a sua máquina estiver formatada com o particionamento FAT e a partição tiver mais de 1.024 GB, será necessário o dobro do espaço livre em disco. A instalação verificará o espaço livre em disco adequado e avisará você se não houver espaço suficiente.
- v Dobre a quantidade de espaço de paginação de acordo com a quantidade de RAM (por exemplo, 512 MB de RAM deve ter 1024 MB de espaço de paginação).
	- No Windows NT, isso é ajustado no painel Memória Virtual das Propriedades do Sistema Windows.
	- No Windows 2000, isso é ajustado nas Opções de Desempenho no painel Avançado das Propriedades do Sistema Windows.
- Uma unidade de CD-ROM.
- v Um monitor capaz de exibir elementos gráficos, com uma profundidade de cor de pelo menos 256 cores.
- Um mouse ou outro dispositivo indicador.
- v Uma placa de LAN (rede local) que é suportada pelo protocolo TCP/IP ou uma placa Microsoft Loopback.

# **Pré-requisitos de Software**

Certifique-se de atender os requisitos mínimos de software antes de instalar o WebSphere Commerce:

- v É *fortemente* recomendado que você instale o WebSphere Commerce em uma máquina que tenha o disco rígido formatado e um sistema operacional Windows reinstalado para remover algum software pré-existente. Softwares pré-existentes ou parcialmente desinstalados podem interferir no funcionamento do WebSphere Commerce e podem impedir que você crie uma instância ou loja do WebSphere Commerce com êxito.
- v Um dos seguintes sistemas operacionais deve estar instalado:
	- Windows NT Server Versão 4.0 com Service Pack 6a instalado no servidor do WebSphere Commerce. Para determinar se o Service Pack 6a está instalado, abra um prompt do DOS e digite winver na linha de comandos. Se você tiver o service pack correto instalado, as informações do sistema incluirão uma referência ao *Service Pack 6a*. Você pode obter o service pack no seguinte endereço na Web:

http://www.microsoft.com

– Windows 2000 Server ou Advanced Server Edition com Service Pack 2 instalado. Você pode obter o último service pack no seguinte endereço na Web:

http://www.microsoft.com

## <span id="page-12-0"></span>**Outros Requisitos**

Você também deve fazer o seguinte antes de instalar o WebSphere Commerce:

- v Se tiver alguns aplicativos sendo executados, pare-os. Será necessário reiniciar sua máquina durante o processo de instalação, que poderá fazer com que os aplicativos em execução percam dados.
- v Se estiver executando o Lotus Notes ou qualquer outro servidor em sua máquina, pare o servidor. Se você tiver um servidor Web em sua máquina que esteja atualmente utilizando a porta 80, porta 443 ou porta 8000, desative-o.
- v Como o WebSphere Commerce utiliza endereços IP e nomes de hosts, o endereço IP em seu sistema deve servir como nome de host. Para determinar seu endereço IP, abra uma janela de comandos e digite o seguinte: ping *nome do host*

O resultado esperado é uma resposta do endereço IP correto.

- v Assegure que o nome do host do seu servidor Web não contenha sublinhado ( \_ ). O IBM HTTP Server não suporta máquinas com um sublinhado no nome do host.
- v Se você estiver utilizando o Windows 2000, a instalação do sistema operacional padrão instala uma cópia do servidor Microsoft IIS Web no sistema. Você *deve* desinstalar este servidor antes de instalar o IBM HTTP Server.

# <span id="page-14-0"></span>**Capítulo 2. Instalando o WebSphere Commerce**

# **Instalando o WebSphere Commerce**

Este capítulo descreve a instalação do produto WebSphere Commerce.

# **Lista de Verificação do Capítulo**

- v Assegure que seu sistema satisfaça todas as condições descritas na seção ["Requisitos de Pré-instalação" na página 5](#page-10-0) e que você esteja concluindo um cenário de instalação que seja coberto pela publicação *Iniciação Rápida*.
- v Assegure que não existem componentes do WebSphere Commerce já instalados em seu sistema.
- v Se estiver executando software anti-vírus, você deverá alterar o tipo de inicialização dele para **Manual** na janela Serviços e depois reiniciar sua máquina antes de instalar o WebSphere Commerce. Depois de ter concluído a instalação do WebSphere Commerce, lembre-se de definir a inicialização do serviço anti-vírus para **Automático**.
	- **Nota:** Este capítulo descreve como instalar o WebSphere Commerce utilizando os CDs fornecidos com a caixa do produto. Se você copiar um ou mais CDs para uma rede com o objetivo de instalar a partir de uma unidade de rede, você *não* deve alterar os nomes das pastas, caminhos e diretórios nos CDs. Durante o processo de instalação, se for solicitado um componente ou CD, você deverá especificar a localização do componente.

# **Procedimentos de Instalação**

Para instalar o WebSphere Commerce, faça o seguinte:

- 1. Efetue logon em um ID de usuário do Windows que tenha autoridade de Administrador. O ID de usuário do Windows deve seguir os critérios descritos na seção ID de usuário do Windows de ["Referência Rápida para IDs do](#page-8-0) [Usuário, Senhas e Endereços da Web" na página 3.](#page-8-0)
- 2. Insira o Disco 1 do CD do WebSphere Commerce na unidade de CD-ROM.
- 3. Vá para o diretório raiz do Disco 1 do CD do WebSphere Commerce e execute setup.exe.
- 4. A janela Escolher Idioma de Configuração é aberta. Selecione um idioma da lista e clique em **OK**.
- 5. Se o sistema não atender aos requisitos de pré-instalação, uma caixa de diálogo será aberta detalhando os requisitos que não foram atendidos. Clique em **Cancelar** e, em seguida, em **Sair da Instalação** para sair do programa de instalação. Execute as etapas apropriadas para atender os requisitos de pré-instalação que foram listados e começar a instalação novamente.
- 6. É aberta uma janela Bem-vindo. Clique em **Avançar** para continuar.
- 7. A tela do Contrato de Licença é aberta. Observe que uma janela do DOS pode ser exibida rapidamente em sua tela antes da exibição do contrato de licença. Reveja os termos do contrato de licença e aceite ou recuse o contrato. Se você aceitar os termos do contrato de licença, o programa de instalação continuará. Se você recusar o contrato de licença, o programa de instalação será encerrado.
- <span id="page-15-0"></span>8. Na janela ID e Senha do Usuário, digite o ID e a senha do usuário do Windows com a qual você efetuou logon no momento. Verifique sua senha e clique em **Avançar** para continuar.
- 9. A janela Tipo de Instalação será aberta. Selecione **Típica**, e em seguida **Avançar** para continuar.
- 10. A janela Escolher Destino é aberta. Esta janela permite que você substitua o caminho da instalação padrão para alguns dos produtos que estão sendo instalados. Depois de escolher seus caminhos de instalação, clique em **Avançar** para continuar.

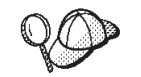

Por padrão, o programa de instalação utiliza a primeira unidade que contém espaço livre suficiente.

- 11. Aceite o nome de pasta padrão ou digite o nome da subpasta que será criada para o WebSphere Commerce na pasta Programa. Clique em **Avançar** para continuar.
- 12. É exibida uma janela que solicita a localização em que o arquivo de log da instalação deverá ser armazenado. Aceite o padrão ou digite um novo diretório e clique em **Avançar**.
- 13. A janela Resumo exibe um resumo das seleções feitas. Esta janela lista os componentes que serão instalados e as unidades em que serão instalados. Clique em **Avançar** para continuar.
- 14. Será solicitado que você faça o seguinte:
	- v Insira o DB2 Universal Database CD para instalar o DB2 Enterprise Server e o DB2 Application Development Client. Clique em **OK** para continuar.
	- v Insira o WebSphere Application Server, Advanced Edition CD para instalar o IBM HTTP Server e o WebSphere Application Server. Clique em OK para continuar.
	- v Inserir o Disco 2 do CD do WebSphere Commerce e clicar em **OK** para continuar. Essa instalação pode levar vários minutos para ser concluída. Clique em **OK** para continuar.O WebSphere Commerce 5.4, o WebSphere Application Server o FixPak 2, os e-fixes do WebSphere Application Server e a correção do DB2 Universal Database são instalados.
- 15. Após o WebSphere Commerce ter sido instalado, será solicitada a reinicialização. Clique em **Concluir**.
- 16. Após a reinicialização de seu sistema, será importante que você aguarde até que seu sistema conclua a criação do banco de dados WebSphere Application Server. Quando a atividade em seu sistema tiver sido reduzida, efetue logon com o mesmo ID de usuário do Windows utilizado para iniciar a instalação.
- 17. Conclua as etapas na seção "Verificando e Solucionando Problemas da Instalação" para assegurar que o WebSphere Commerce 5.4 tenha sido instalado adequadamente.

# **Verificando e Solucionando Problemas da Instalação**

Para verificar se o WebSphere Commerce foi instalado adequadamente, assegure que os seguintes diretórios tenham sido criados no seu sistema:

- *unidade*:\WebSphere\AppServer
- *unidade*:\WebSphere\sqllib
- *unidade*:\WebSphere\HTTPServer
- *unidade*:\WebSphere\CommerceServer

<span id="page-16-0"></span>Você também deve verificar se os seguintes arquivos de log não contêm mensagens de erro:

- Para assegurar que o WebSphere Application Server tenha sido instalado corretamente, verifique *unidade*:\WebSphere\AppServer\logs\wssetup.log. Foi registrado um erro indicando que o nível incorreto de JDBC foi instalado em sua máquina. Esse erro pode ser ignorado com segurança. Deve aparecer uma instrução Instalação Concluída no fim do log para indicar uma instalação com êxito.
- v Para assegurar que o banco de dados do WebSphere Application Server foi criado corretamente, verifique *unidade*:\WebSphere\AppServer\logs\wasdb2.log. Assegure que todos os comandos do DB2 tenham sido concluídos com êxito.
- v Para assegurar que o FixPak do WebSphere Application Server tenha sido aplicado adequadamente, verifique unidade:\WebSphere\AppServer\logs\was40 ae ptf 2.log.
- v Para assegurar que os e-fixes do WebSphere Application Server tenham sido aplicados adequadamente, verifique *unidade*:\WebSphere\AppServer\efix e selecione o diretório efix apropriado para exibir os arquivos de log..
- v O arquivo *unidade*:\WCinstall.log (cuja localização foi especificada durante a instalação) descreve os problemas encontrados durante a instalação.

Para verificar a instalação do servidor Web, tente acessar a seguinte página da Web em um navegador:

• http://nome\_do\_host

Em que *nome\_do\_host* é o nome completo do host da máquina do WebSphere Commerce. Se o endereço http não funcionar, assegure que seu servidor Web tenha sido iniciado.

**Nota:** O Verificador de Instalação e Configuração do WebSphere Commerce (ou Verificador IC), é uma ferramenta independente para determinação de problemas, obtida por download, que permite que os usuários verifiquem a instalação e configuração do WebSphere Commerce. O Verificador IC agrupa os dados de configuração e logs e executa verificação de erros simples. Para obter informações sobre o Verificador IC, consulte a seção ["Ferramentas para](#page-48-0) [Download" na página 43.](#page-48-0)

# **Iniciar o WebSphere Application Server**

Antes de criar uma instância, você deverá iniciar o WebSphere Application Server. Para iniciar o WebSphere Application Server, faça o seguinte:

- 1. Enquanto estiver com login de ID de usuário do Windows, com autoridade de Administrador, abra o painel **Serviços**.
	- v Para abrir o painel Serviços do Windows no Windows NT, faça o seguinte:
		- a. Selecione **Iniciar → Configurações → Painel de Controle**.
		- b. Na janela **Painel de controle**, clique duas vezes no ícone **Serviços**.
	- v Para abrir o painel Serviços do Windows no Windows 2000, selecione **Iniciar → Definições → Painel de Controle → Ferramentas Administrativas → Serviços**.
- 2. Assegure que os serviços do banco de dados tenham sido iniciados.
- 3. Assegure que os serviços do servidor Web tenham sido iniciados. Se não tiverem, selecione estes serviços e clique em **Iniciar**. Os serviços do IBM HTTP Server e do IBM HTTP Administration devem ser iniciados.
- 4. Na lista **Serviço**, selecione **IBM WS AdminServer 4.0**.

<span id="page-17-0"></span>5. Clique em **Iniciar**.

Após iniciar o WebSphere Application Server, você deve verificar se ele está funcionando corretamente. Para verificar se o WebSphere Application Server está funcionando corretamente, faça o seguinte:

- 1. Abra o WebSphere Application Server Administration Console.
- 2. Expanda o Domínio Administrativo do **WebSphere**.
- 3. Expanda os **Nós**.
- 4. Expanda o nome do host.
- 5. Expanda **Servidores de Aplicativos**.
- 6. Selecione **Servidor Padrão** e clique com o botão direito do mouse. Selecione **Iniciar**.
- 7. Assim que a mensagem Default Server.start for exibida, abra um navegador da Web e digite a seguinte URL:

http://*nome\_do\_host*/servlet/snoop

O servlet de teste deve ser executado sem erros.

O Servidor Padrão é utilizado apenas para finalidade de testes e pode ser removido a qualquer momento. O Servidor Padrão não é requerido pelo WebSphere Commerce e não deve ser executado em um servidor de produção.

### **Instalando o IBM WebSphere Payment Manager 3.1.2**

Este capítulo descreve como instalar e configurar o Payment Manager em sua máquina local do WebSphere Commerce. Para concluir as etapas deste capítulo, será necessário o CD IBM Payment Manager 3.1.2.

As lojas de exemplo fornecidas com o WebSphere Commerce estão configuradas para utilizar o IBM WebSphere Payment Manager 3.1.2. Se o Payment Manager não estiver instalado, não será possível concluir pedidos utilizando as lojas de exemplo do WebSphere Commerce ou lojas baseadas nas lojas de exemplo.

Para obter informações adicionais, consulte a publicação *IBM WebSphere Payment Manager para Multiplataformas - Manual de Instalação, Versão 3.1* e a publicação *IBM WebSphere Payment Manager para Multiplataformas - Manual do Administrador, Versão 3.1* no CD IBM Payment Manager 3.1.2.

#### **Pré-Requisitos para Instalação**

Se estiver instalando o Payment Manager na máquina do WebSphere Commerce, a maioria dos pré-requisitos de instalação do Payment Manager já estarão preenchidos. Conclua as seguintes etapas antes da instalação do Payment Manager:

- 1. Assegure que seu banco de dados está em execução durante a instalação.
- 2. Crie um banco de dados para o Payment Manager (por exemplo, payman) emitindo os seguintes comandos em um Processador de Linha de Comandos do DB2:

create db payman update db cfg for payman using APPLHEAPSZ 256

- 3. Assegure que o servidor de administração do WebSphere Application Server está em execução na instalação. Além disso, assegure que o WebSphere Application Server não tenha um servidor de aplicativos chamado WebSphere Payment Manager configurado para outro objetivo. Se tiver, renomeie-o ou exclua-o. Para excluí-lo, faça o seguinte:
	- a. Inicie o Console do Administrador do WebSphere.

b. Clique com o botão direito no Payment Manager Application Server e selecione **Remover**.

#### **Instalando o Payment Manager**

Para instalar o Payment Manager, siga estas etapas:

- 1. Efetue logon no Windows com um ID do usuário com autoridade de Administrador. O ID do usuário deve estar de acordo com os critérios descritos na seção ″ID do usuário do Windows″ do ["Referência Rápida para](#page-8-0) [IDs do Usuário, Senhas e Endereços da Web" na página 3.](#page-8-0)
- 2. Certifique-se de que a resolução de seu vídeo esteja definida como 800 por 600 pixels ou superior para melhor exibição do programa de instalação do Payment Manager.
- 3. Insira o CD IBM Payment Manager 3.1.2.
- 4. Em um prompt de comandos, mude para o diretório raiz do CD e digite Install.
- 5. Na página Instalação do Payment Manager, clique em **Avançar**.
- 6. Aceite o diretório de destino padrão ou digite outro diretório e clique em **Avançar**.
- 7. Se estiver migrando do Payment Manager Versão 2.2 ou Versão 2.1 e o programa de instalação localizar o cassete de teste, ele o excluirá e informará sobre a exclusão. Clique em **Avançar**.
- 8. Se o programa de instalação não puder determinar qual IBM SDK for Java o WebSphere Application Server está utilizando, será solicitado que você digite a localização do diretório IBM SDK for Java. Se a localização exibida estiver correta, clique em **Avançar**. Se não estiver, digite a localização correta e clique em **Avançar**.
- 9. Selecione **Banco de Dados Universal IBM** como o banco de dados a ser utilizado com o Payment Manager e clique em **Avançar**.
- 10. Quando a instalação localizar as informações do driver JDBC, clique em **Avançar**. Caso ele não encontre as informações sobre o driver JDBC, utilize as seguintes informações:
	- v Nome de Classe do Driver JDBC: COM.ibm.db2.jdbc.app.DB2Driver
	- v Localização da Classe JDBC: *<diretório\_instalação\_DB2*\java\db2java.zip
	- v Caminho da biblioteca compartilhada do Driver JDBC: *<diretório\_instalação\_DB2>*\bin\
	- **Nota:** Se você digitar informações incorretas do banco de dados e ocorrerem erros, a utilização do botão **Voltar** pode fazer com que mais janelas pop-up de erros do banco de dados sejam abertas. Se isto ocorrer, você pode clicar em **Cancelar** e reiniciar a instalação ou clicar em **Voltar** em várias páginas e prosseguir utilizando o botão **Avançar** (assegurando que os valores corretos sejam digitados em cada página interveniente) até retornar à página de entrada do banco de dados. Quando essa página reaparecer, você poderá digitar as informações corretas.
- 11. Na página Informações de Acesso ao Banco de Dados do Payment Manager, digite os seguintes valores:
	- v ID do usuário do proprietário do banco de dados
	- v ID do usuário do administrador
	- v Senha do administrador
	- v Nome do banco de dados do Payment Manager (por exemplo, payman)
	- v Nome da instância do DB2 (por exemplo, DB2)

Clique em **Avançar** para continuar.

- 12. Na página Informações de Configuração do Payment Manager WebSphere, aceite o nome do nó padrão se estiver correto para sua máquina, ou digite o nome do nó, se necessário. Observe que o nome do nó faz distinção entre maiúsculas e minúsculas. O nome do nó deve ser igual ao listado no Administration Console do WebSphere Application Server para o nome do nó de sua máquina. Clique em **Avançar** para continuar.
- 13. Na página Resumo da Instalação, reveja os parâmetros escolhidos. Clique em **Avançar** para continuar com a instalação.
	- **Nota:** Às vezes, durante a instalação, pode parecer que a barra de progresso tenha parado. Não encerre a instalação, que continua. A barra de progresso voltará a se mover quando os recursos do sistema permitirem.
- 14. Quando a instalação estiver concluída, reinicie o sistema antes de iniciar seu servidor Web e o Payment Manager.

#### **Etapas Pós-Instalação**

Depois de instalar o IBM Payment Manager 3.1.2 em seu sistema operacional, execute estas atividades, se necessário:

Instale o cassete ou cassetes de pagamento que serão utilizados com o Payment Manager. Antes de instalar os cassetes de pagamento, verifique se o Payment Manager foi instalado com êxito em seu ambiente.

Para verificar se o Payment Manager foi instalado com êxito em seu ambiente:

- 1. Inicie o Servidor Web.
- 2. Inicie o WebSphere Application Server.
- 3. Inicie o Servidor de Aplicativos do Payment Manager através do Administration Console do WebSphere Application Server.

Antes de instalar um cassete de pagamento, é necessário parar o IBM WebSphere Payment Manager 3.1.2 Application Server do Console do administrador do WebSphere Application Server. Isto garante que os arquivos de configuração do Payment Manager sejam atualizados pela instalação do cassete de pagamento. Se estiver instalando mais de um cassete, é necessário parar o IBM WebSphere Payment Manager 3.1.2 Application Server antes de instalar cada cassete.

Ao instalar o Payment Manager, os Cassetes OfflineCard e CustomOffline são instalados automaticamente. Você pode utilizar os Cassetes OfflineCard e CustomOffline para teste. Para obter informações sobre a utilização do Cassete CustomOffline ou do Cassete OfflineCard, que são instalados com o Payment Manager, consulte o *Payment Manager Manual do Administrador*.

Para obter informações sobre a instalação de outros cassetes de pagamento, consulte o suplemento específico do cassete para o cassete que está sendo instalado. Para cassetes IBM, consulte os seguintes documentos:

- *Payment Manager Cassette for SET Supplement* (disponível no CD SET Casette)
- *Payment Manager Cassette for CyberCash Supplement* (disponível no CD CyberCash Casette)
- *Payment Manager Cassette for BankServACH Supplement* (disponível no CD BankServACH cassette)
- *Payment Manager Cassette for VisaNet Supplement* (disponível no CD VisaNet cassette)

### **Função de Administrador do Payment Manager**

Ao instalar o Payment Manager, o ID do Administrador do WebSphere Commerce, wcsadmin, é automaticamente atribuído à função de Administrador do Payment Manager. A função de Administrador do Payment Manager permite que um ID controle e administre o Payment Manager.

#### **Notas:**

- 1. Não exclua nem renomeie o ID do usuário de logon, wcsadmin, e não altere a função previamente atribuída de wcsadmin do Payment Manager. Se isto for feito, algumas funções no WebSphere Commerce relacionadas à integração do Payment Manager deixarão de funcionar.
- 2. Se você atribuir uma função do Payment Manager a um administrador do WebSphere Commerce e, depois, quiser excluir ou renomear o ID do usuário de logon deste administrador, deverá remover a função de administrador do Payment Manager antes de excluí-lo ou renomeá-lo.

#### **Importante**

Além do ID de usuário wcsadmin, o Payment Manager pré-atribuiu a função de Administrador do Payment Manager a dois IDs de administrador:

- $\cdot$  admin
- $\cdot$  ncadmin

Para evitar que um usuário obtenha inadvertidamente esta função de Administrador do Payment Manager, você pode:

- v Criar os IDs de administrador acima no WebSphere Commerce utilizando o Administration Console do WebSphere Commerce.
- v Na Interface do Usuário do Payment Manager, selecionar **Usuários**.
- v Remova a função de Administrador do Payment Manager deste ID.

# <span id="page-22-0"></span>**Capítulo 3. Configurando o WebSphere Commerce**

# **Criando uma Instância com o Gerenciador de Configuração**

Este capítulo descreve como criar uma instância básica com o Gerenciador de Configuração. Se ainda não tiver concluído as etapas na ["Bem-Vindo ao](#page-6-0) [WebSphere Commerce" na página 1](#page-6-0) e na ["Instalando o WebSphere Commerce" na](#page-14-0) [página 9,](#page-14-0) não será possível criar uma instância.

**Nota:** Um único WebSphere Commerce Server é constituído de um banco de dados do commerce, um contêiner EJB e mecanismos de servlet para atender pedidos de cliente de uma ou mais lojas. No Gerenciador de Configuração do WebSphere Commerce, cada instância do WebSphere Commerce será exibida como uma categoria raiz separada na árvore de instâncias. Na exibição de topologia do WebSphere Application Server, uma instância do WebSphere Commerce aparecerá sob uma entrada do nó como um servidor de aplicativos separado do WebSphere Commerce.

Para configurações mais avançadas e informações sobre como preencher os campos não descritos neste capítulo, consulte a publicação *WebSphere Commerce Manual de Instalação*.

# **Lista de Verificação do Capítulo**

- v Assegure que o servidor DB2 esteja em execução.
- v Assegure que seu IBM HTTP Server esteja em execução.
- v Assegure que o serviço **Servidor do Gerenciador de Configuração IBM WC** tenha sido iniciado abrindo o painel Serviços do Windows e selecionando **Servidor do Gerenciador de Configuração IBM WC**. Se o serviço estiver parado, clique com o botão direito do mouse no serviço e selecione **Iniciar**.

#### **Importante**

Deixar o serviço **Servidor do Gerenciador de Configuração IBM WC** em execução pode trazer um problema de segurança em potencial.Pare o serviço **Servidor do Gerenciador de Configuração WC** quando não estiver utilizando o Gerenciador de Configuração.

Para evitar problemas de segurança em potencial, assegure também que o **Servidor do Gerenciador de Configuração IBM WC** esteja definido para inicialização *manual*, e não automática.

• Inicie o WebSphere Application Server. Para iniciar o servidor, abra a janela **Serviços**, selecione **IBM WS AdminServer 4.0** e clique em **Iniciar**.

# **Iniciando o Gerenciador de Configuração**

Para acessar o Gerenciador de Configuração, conclua as seguintes etapas:

- 1. A partir do Menu Iniciar, selecione **Programas** → **IBM WebSphere Commerce** → **Configuração**
- 2. Digite o ID de usuário padrão do gerenciador de Configuração (webadmin) e a senha padrão (webibm).
- 3. Você será solicitado a alterar sua senha na primeira vez que efetuar login.

# <span id="page-23-0"></span>**Assistente para Criação de Instância**

Para criar sua instância, execute a seguinte ação no WebSphere Commerce Gerenciador de Configuração:

- 1. Expanda o nome do host.
- 2. Clique com o botão direito em **Lista de Instâncias**.
- 3. A partir do menu pop-up resultante, selecione **Criar instância**.

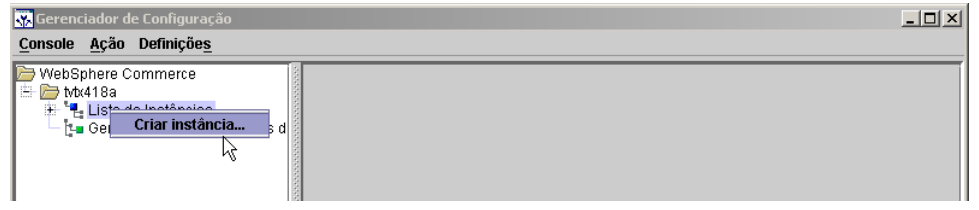

4. O Assistente para Criação de Instância é aberto. Preencha os campos em cada um dos seguintes painéis — os campos marcados com asteriscos (\*\*) devem ser preenchidos para criar a instância.

#### **Instância**

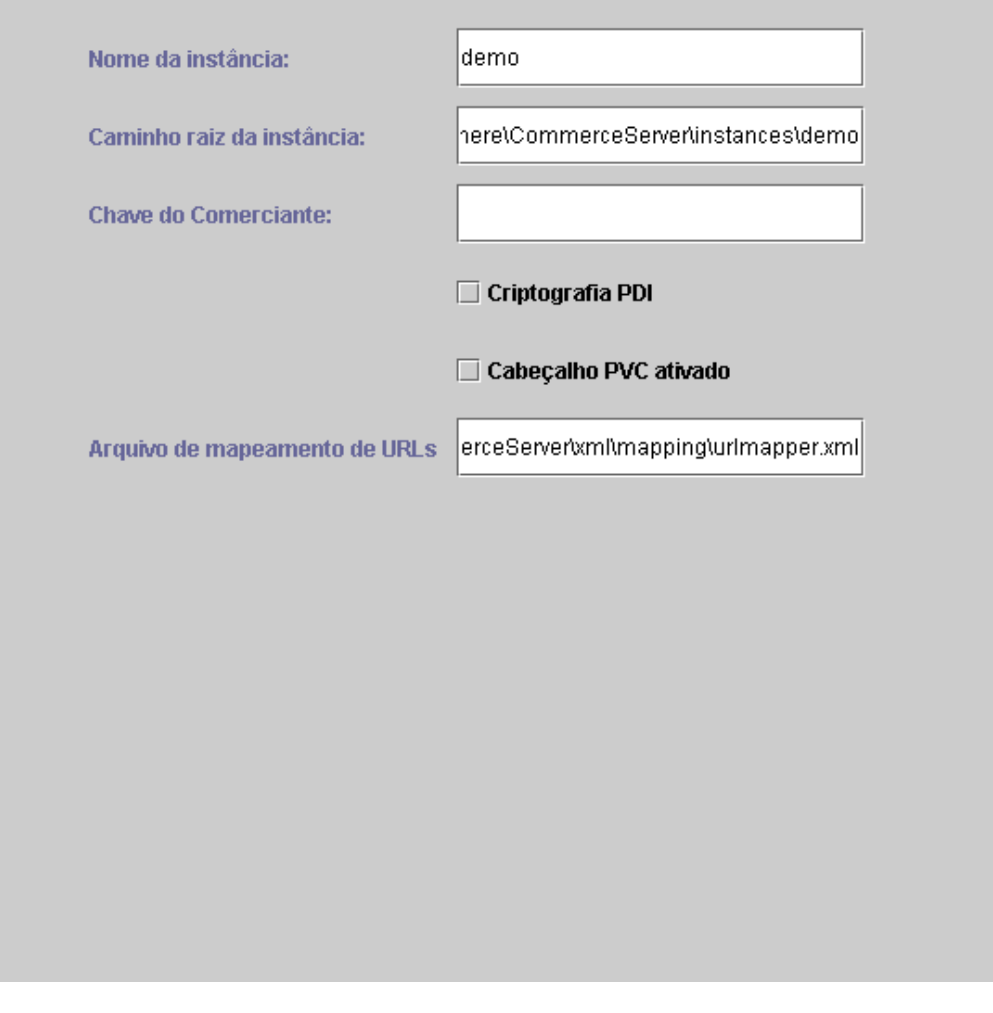

**Nome da instância** Este é o nome que você deseja utilizar para a sua instância. O nome padrão é demo.

#### **Caminho raiz da instância**

Digite o caminho em que você deseja armazenar todos os arquivos relacionados à instância do WebSphere Commerce.O caminho padrão é *unidade*:\WebSphere\CommerceServer\instances\*instance\_name*

#### **\*\*Chave do Comerciante\*\***

Este é o número hexadecimal de 16 dígitos a ser utilizado pelo Gerenciador de Configuração como a chave de criptografia. A Chave do Comerciante deve ter pelo menos um caractere alfanumérico (a até f) e pelo menos um caractere numérico (0 até 9), todos os caracteres alfanuméricos devem ser digitados em minúsculas, e você não pode digitar o mesmo caractere mais de quatro vezes seguidas. Depois de criar uma loja, você *não* deve alterar essa chave. Assegure que a chave digitada será suficiente para proteger o site, principalmente para um servidor de produção.

#### **Criptografia PDI**

Ative essa caixa de opção para especificar que as informações especificadas nas tabelas ORDPAYINFO e ORDPAYMTHD devem ser criptografadas.

#### **Cabeçalho PVC ativado**

Reservado para futuros releases.

#### **Arquivo de mapeamento de URLs**

Digite o caminho do arquivo que você irá utilizar para o mapeamento da URL ou aceite o arquivo padrão

*unidade*:\WebSphere\CommerceServer\xml\mapping\urlmapper.xml

### **Banco de Dados**

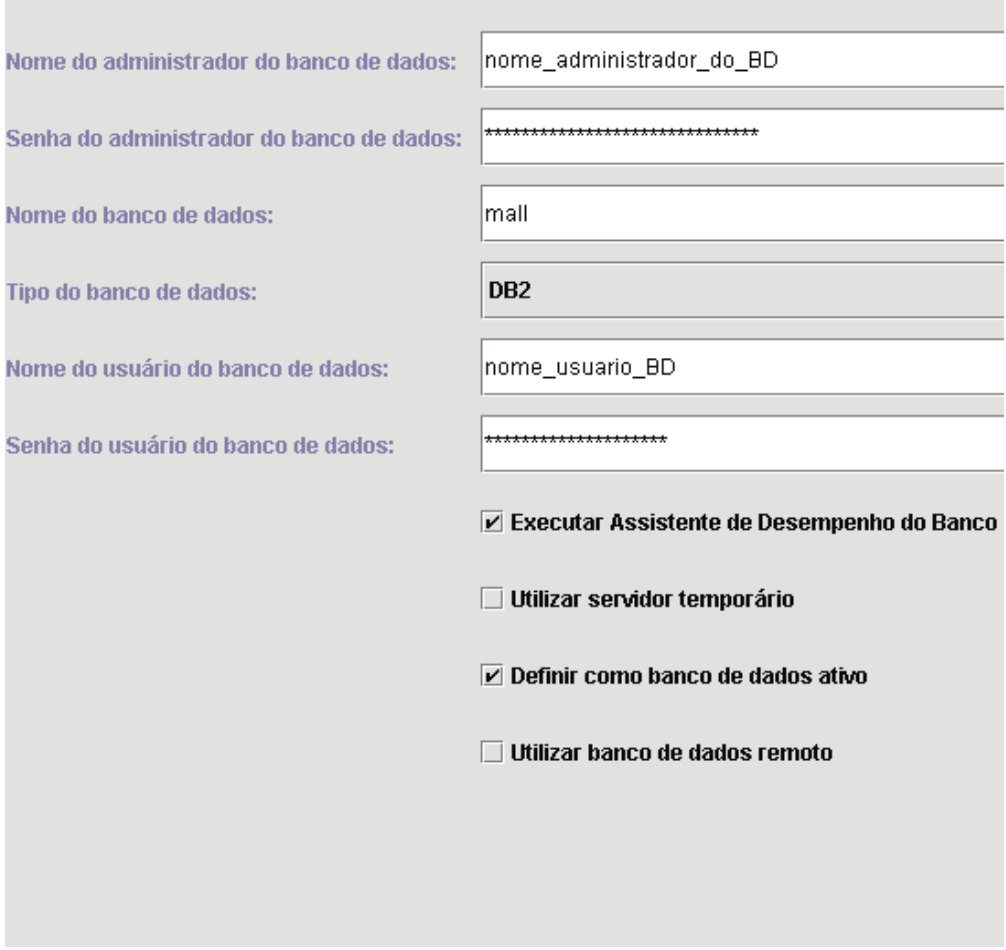

#### **\*\*Nome do administrador do banco de dados\*\***

Digite o nome do usuário do administrador de seu banco de dados. Este é o nome do usuário utilizado para executar a instalação, a menos que você tenha definido um nome de administrador do banco de dados alternativo.

#### **\*\*Senha do administrador do banco de dados\*\***

Digite a senha associada ao ID de usuário do administrador de banco de dados.

#### **Nome do banco de dados**

Aceite o padrão ou digite o nome que deseja atribuir ao seu banco de dados. O nome deve ter oito caracteres ou menos. Ao criar sua instância utilizando o assistente para Criação de Instâncias, não especifique o banco de dados WebSphere Application Server que você criou anteriormente para o repositório WebSphere Application Server. Em vez disso, especifique um nome de banco de dados único para sua loja WebSphere Commerce (por exemplo, você pode utilizar MALL ) no campo **Nome do banco de dados** na página Banco de Dados do assistente.

#### **Tipo do banco de dados**

Selecione DB2 Universal Database.

#### **\*\*Nome do usuário do banco de dados\*\***

Se criou um usuário do DB2 para o banco de dados diferente do administrador de banco de dados, poderá digitar o ID do usuário dele neste campo. Se você não tiver outros usuários do DB2 além do administrador, digite o nome do usuário do administrador.

#### **\*\*Senha do usuário do banco de dados\*\***

Esta é a senha que é associada com o nome de usuário de banco de dados acima mencionado. Se você não tiver outros usuários do DB2 além do administrador, digite a senha do administrador.

#### **Executar o Assistente de Desempenho do Banco de Dados**

Selecione a caixa de opções **Executar o Assistente de Desempenho de Banco de Dados** para executar a otimização do banco de dados do DB2.

#### **Utilizar servidor temporário**

Se a opção **Utilizar Servidor Temporário** estiver selecionada, o Gerenciador de Configuração definirá este banco de dados como sendo para utilização por um servidor intermediário. Para obter mais informações sobre servidores intermediários, consulte a ajuda online do WebSphere Commerce.

#### **Definir como banco de dados ativo**

Selecione esta opção para utilizar este banco de dados para sua instância.

#### **Utilizar banco de dados remoto**

Limpe esta caixa de opções. Se desejar utilizar um servidor de banco de dados remoto siga as instruções fornecidas no *WebSphere Commerce - Manual de Instalação*.

#### **Idiomas**

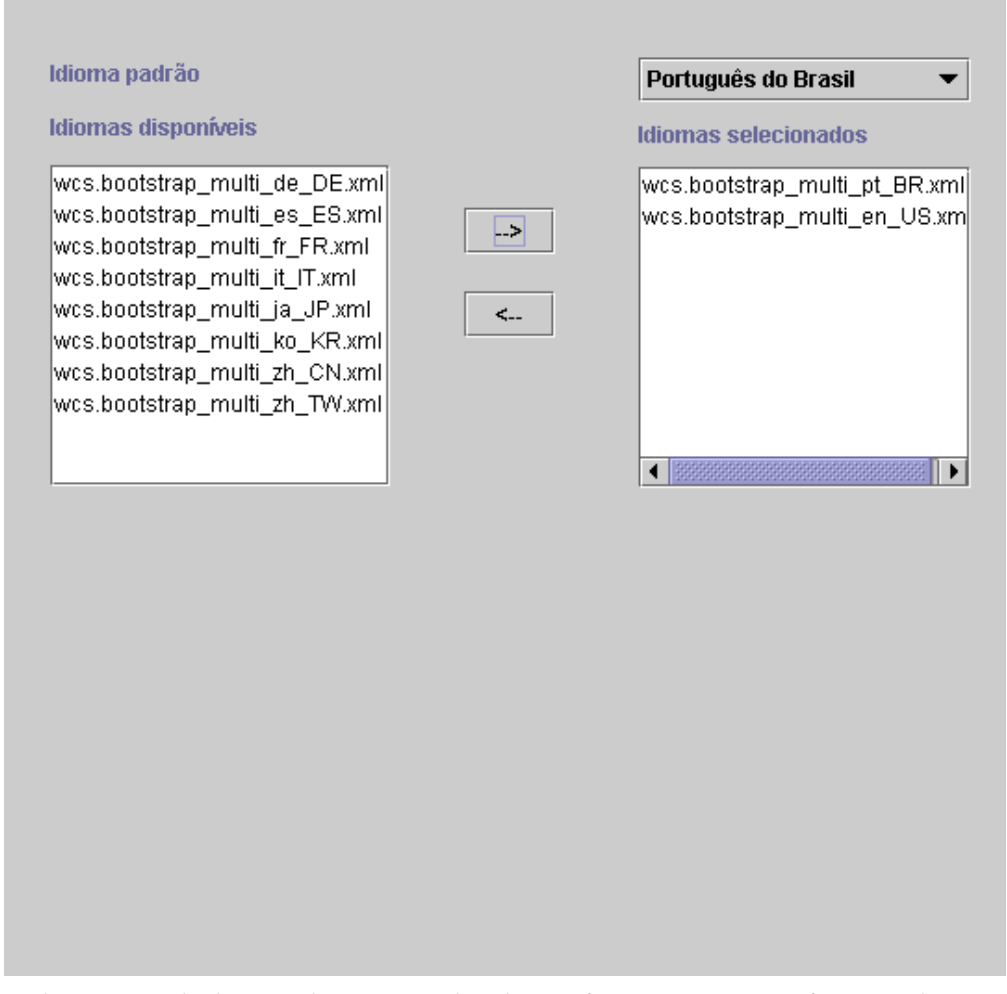

Utilize o painel Idiomas do Gerenciador de Configuração para configurar o banco de dados para suportar todos os idiomas necessários. Pelo menos um idioma deve ser selecionado. Para incluir suporte de idioma ao seu banco de dados, conclua as seguintes etapas:

- 1. Selecione o arquivo de idiomas XML adequado a partir da janela Idiomas Disponíveis. O arquivo XML estará no formato wcs.bootstrap\_multi\_xx\_XX.xml, em que xx\_XX é o código do locale, de quatro letras, para o idioma que você desejar selecionar.
- 2. Clique na seta que aponta para a janela Idiomas selecionados. O idioma que foi escolhido agora deve estar listado na janela Idiomas Selecionados.
- 3. Repita as etapas 1 e 2 para cada idioma para o qual suporte se faça necessário.

### **Servidor Web**

×

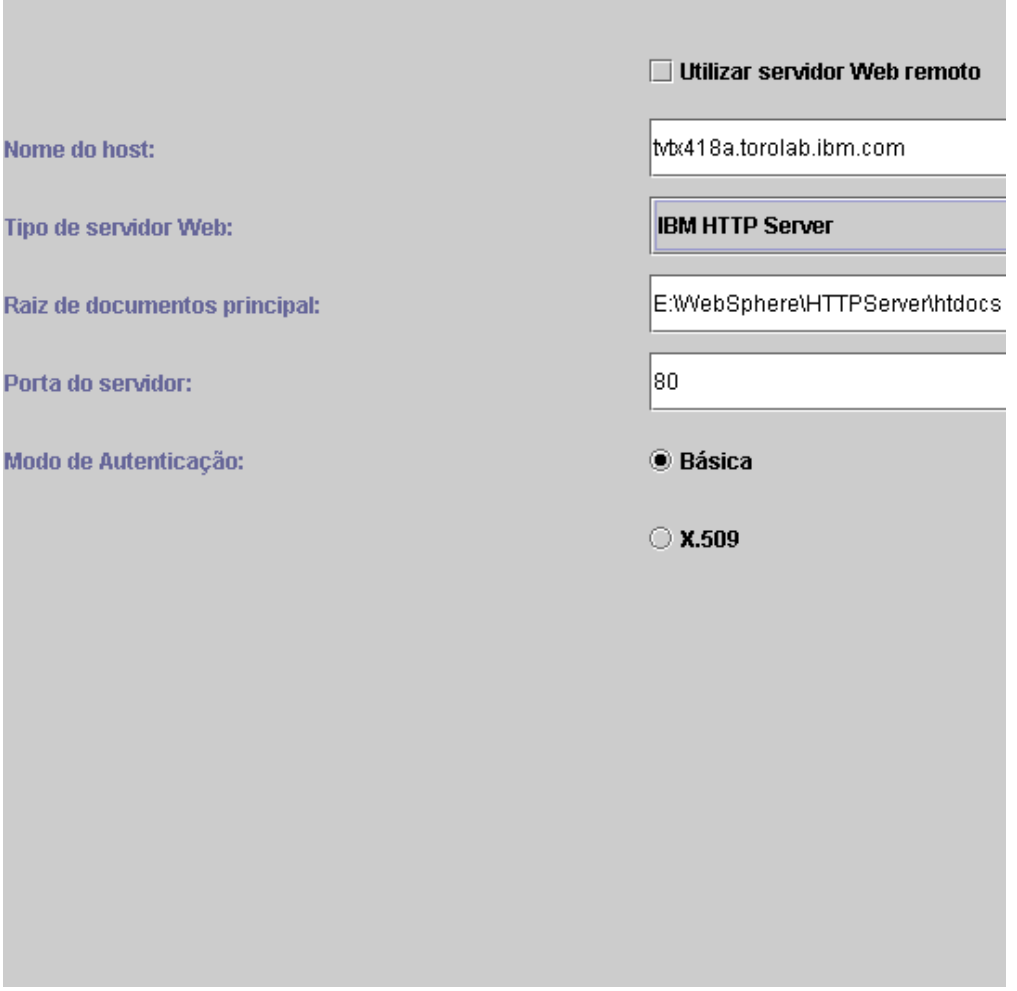

#### **Utilizar Servidor Web Remoto**

Assegure que a caixa de opção esteja limpa. Se desejar utilizar um servidor Web remoto siga as instruções fornecidas no *WebSphere Commerce - Manual de Instalação*.

#### **Nome do Host**

Aceite o padrão, ou digite o nome de host *completo* de sua máquina do WebSphere Commerce (host\_name.domain.com é um nome completo). O padrão é o nome do host do seu sistema Windows. Certifique-se de não digitar o prefixo www no campo do nome do host. Se decidir aceitar o nome do host padrão, assegure que esteja completo antes de aceitá-lo.

#### **Tipo de Servidor Web**

Selecione IBM HTTP Server.

#### **Raiz de Documentos Principal**

Aceite o padrão ou digite o caminho da raiz de documentos do servidor Web.

#### **Porta do Servidor**

Digite o número da porta para utilização do WebSphere Commerce Server. O valor padrão é 80.

#### **Modo de Autenticação**

Selecione o modo de autenticação que deseja utilizar para esta instância do WebSphere Commerce. As opções são as seguintes:

- **Básica** A autenticação será executada utilizando um certificado personalizado.
- **X.509** A autenticação será executada utilizando o certificado X.509 padrão.

#### **WebSphere**

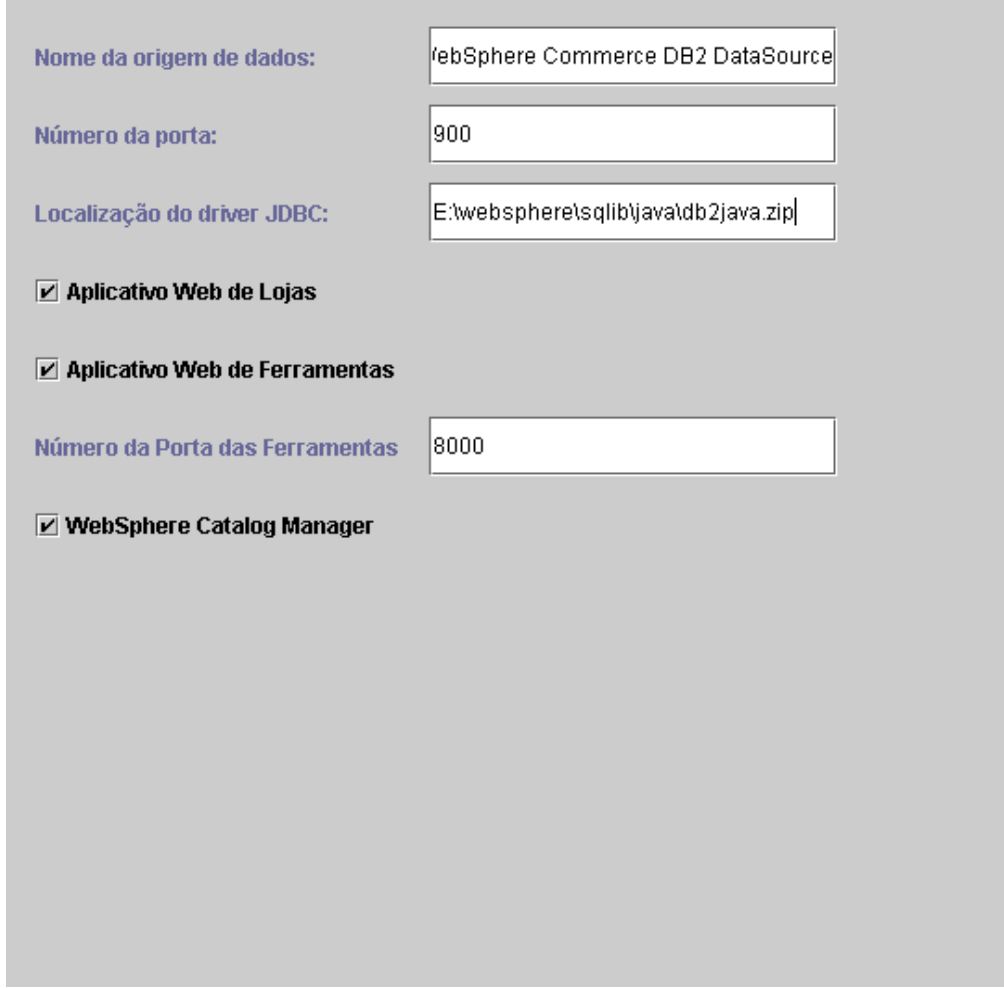

#### **Nome da Origem de Dados**

Utilizado para configurar o Conjunto de Conexões para acessar o banco de dados com o qual o WebSphere Commerce funciona. Digite o nome da Origem de Dados ou aceite o padrão.

#### **Número da Porta**

Digite o endereço da porta em que o WebSphere Application Server está recebendo. Você pode aceitar o padrão, a menos que tenha especificado uma porta diferente quando iniciou o WebSphere Application Server.

#### **Localização do Driver JDBC**

Digite a localização do arquivo db2java.zip no seu sistema ou aceite o padrão.

#### **Aplicativo Web de Lojas**

Selecione esta opção se desejar que o aplicativo de Lojas da Web padrão seja configurado para você no WebSphere Commerce Server no WebSphere Application Server. Esta caixa de opção será desativada depois da criação da instância.

#### **Aplicativo Web de Ferramentas**

Selecione esta opção se você desejar que o aplicativo de Ferramentas da Web padrão seja configurado para você no WebSphere Commerce Server no WebSphere Application Server. Esta caixa de opção será desativada depois da criação da instância.

#### **Número da Porta das Ferramentas**

O número da porta utilizado para acessar as ferramentas administrativas do WebSphere Commerce. O número da porta padrão é 8000.

#### **WebSphere Catalog Manager**

Se esta caixa de opção estiver selecionada, o WebSphere Catalog Manager WebEditor será instalado. Ele poderá ser acessado em: http://*nome\_do\_host*:8000/wcm/webeditor. Ele é instalado por padrão.

### **Payment Manager**

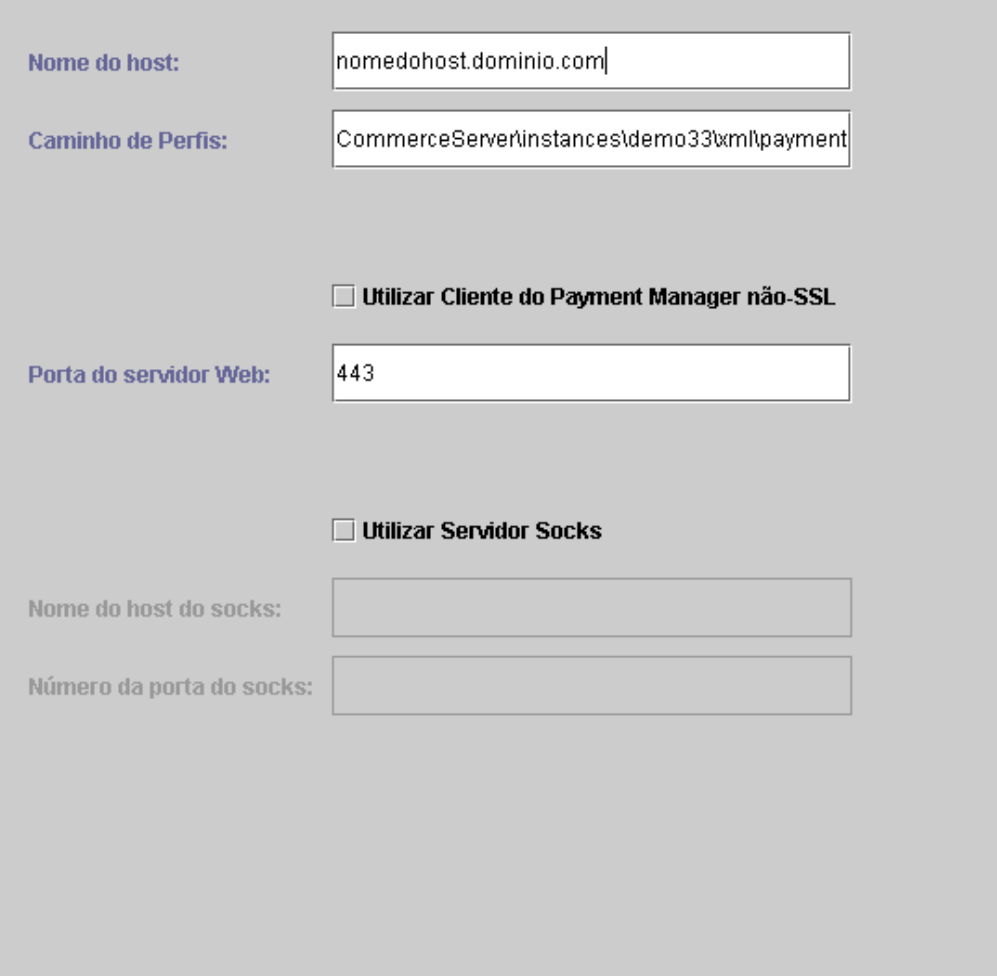

#### **Nome do Host**

Digite o nome do host qualificado da máquina do Payment Manager . O padrão desta opção é o nome do host do WebSphere Commerce.

#### **Caminho de Perfis**

O nome completo do caminho do diretório onde os Perfis de Caixa do WebSphere Commerce Payment Manager Padrão serão armazenados. O valor padrão é

*unidade*:\WebSphere\CommerceServer\instances\*instance\_name*\xml\ payment

#### **Utilizar Cliente do Payment Manager Não-SSL**

Ative esta caixa de opção se desejar que o WebSphere Commerce utilize o cliente Payment Manager não-SSL para comunicar-se com o servidor Payment Manager. Isto permite que o WebSphere Commerce Server comunique-se com o Payment Manager sem utilizar o SSL.

#### **Porta do Servidor Web**

Digite a porta TCP do servidor Web utilizada pelo Payment Manager. Se tiver selecionado a caixa de opções **Utilizar Cliente Payment Manager não-SSL**, o valor padrão para este campo será 80 (a porta não-segura). Se esta caixa de opções não tiver sido selecionada, o valor padrão para este campo é 443 (a porta SSL).

#### **Utilizar Servidor Socks**

Selecione esta caixa de opções se o WebSphere Commerce tiver que passar por um servidor socks para comunicar com o Payment Manager.

#### **Nome do Host do Socks**

Esse campo será ativado se a caixa de opção **Utilizar Servidor Socks** estiver selecionada.Digite o nome do host qualificado do servidor socks.

#### **Número da Porta do Socks**

Esse campo será ativado se a caixa de opção **Utilizar Servidor Socks** estiver selecionada.Digite o número da porta que seu servidor socks utiliza.

### **Sistema de Logs**

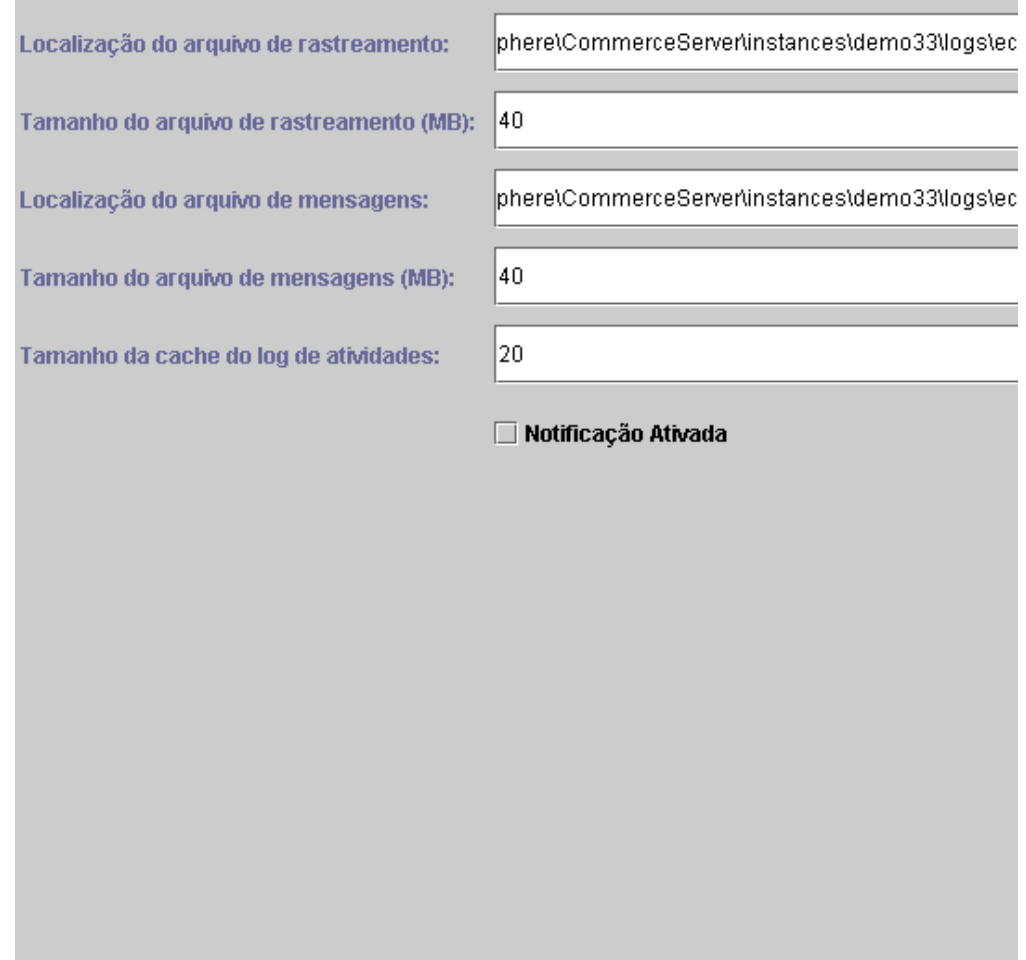

#### **Localização do Arquivo de Rastreamento**

Esse é o arquivo que coleta informações sobre depuração. Ele contém mensagens de depuração em inglês. A localização padrão é *unidade*:\WebSphere\CommerceServer\instances\*instance\_name*\logs\ ecmsg.log

**Nota:** Se a localização do arquivo de rastreamento for a mesma localização do arquivo de mensagens, o conteúdo dos arquivos será combinado.

#### **Tamanho do Arquivo de Rastreamento**

Este é o tamanho máximo do arquivo de rastreamento em MB. O tamanho padrão é 40 MB. Quando o arquivo de rastreamento atingir este tamanho, um outro arquivo de rastreamento será criado.

#### **Localização do Arquivo de Mensagens**

Esse é o arquivo que coleta mensagens, descrevendo o estado do sistema WebSphere Commerce. As mensagens são sensíveis ao locale. A localização padrão é

*unidade*:\WebSphere\CommerceServer\instances\*instance\_name*\logs\ ecmsg.log

**Nota:** Se a localização do arquivo de rastreamento for a mesma localização do arquivo de mensagens, o conteúdo dos arquivos será combinado.

#### **Tamanho do Arquivo de Mensagens (MB)**

Este é o tamanho máximo do arquivo de mensagens em MB. O tamanho padrão é 40 MB. Quando o arquivo de mensagens atingir este tamanho, um outro arquivo de mensagens será criado.

#### **Tamanho da Cache do log de Atividades**

Digite o tamanho máximo da cache do log de atividades. O tamanho padrão é 20 MB.

#### **Notificação Ativada**

Selecione essa caixa de opção se desejar ser notificado sobre mensagens de nível de erro. Você também deverá modificar as informações sobre notificação no WebSphere Commerce Administration Console para receber essas mensagens.

#### **Mensagens**

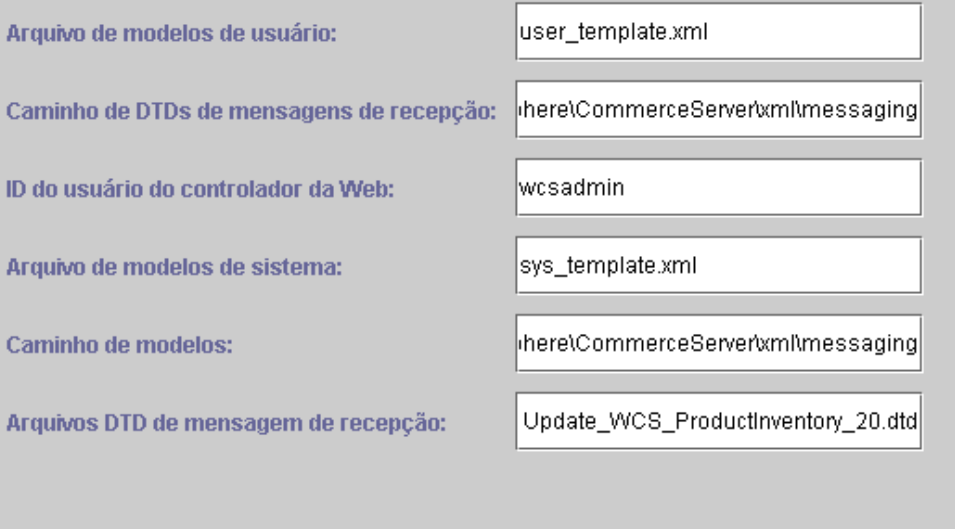

#### **Arquivo de Modelos de Usuário**

Este é o nome do arquivo de definição de modelo de mensagens XML que permite incluir novas mensagens XML de recepção a serem suportadas pelo sistema. Uma descrição resumida deve ser incluída neste arquivo para cada nova mensagem XML que você deseja suportar. É recomendável utilizar o padrão user template.xml que está armazenado no diretório do caminho do modelo.

#### **Caminho de DTDs de Mensagens de Recepção**

Este é o caminho em que todos os arquivos DTD para mensagens XML de recepção estão armazenados. O padrão é *unidade*:\WebSphere\CommerceServer\xml\messaging

#### **ID do Usuário do Controlador da Web**

Este é o ID utilizado pelo WebSphere Commerce para executar todas as mensagens de recepção do WebSphere Commerce MQSeries Adapter. Ele deve ser um ID que tenha autoridade de Administrador do Site. O padrão é wcsadmin. Assegure que somente pessoas autorizadas tenham autoridade para atualizar o arquivo de modelos do usuário e o arquivo de modelos do sistema, porque as mensagens XML de recepção podem ser mapeadas para executar comandos do WebSphere Commerce utilizando este ID.

#### **Arquivo de Modelos de Sistema**

Este é o nome do arquivo de definição do modelo de mensagem XML que contém as descrições de todas as mensagens XML de recepção suportadas pelo WebSphere Commerce MQSeries Adapter.Este arquivo define os campos de dados para cada mensagem, mapeando a mensagem para o Comando do Controlador do WebSphere Commerce apropriado e mapeando cada campo na mensagem para o parâmetro apropriado para esse comando. É recomendável utilizar o padrão sys\_template.xml, que está armazenado no diretório do caminho do modelo.

#### **Caminho de Modelos**

Esse é o caminho em que o arquivo de modelos do usuário e o arquivo de modelos do sistema estão armazenados. O padrão é *unidade*:\WebSphere\CommerceServer\xml\messaging

#### **Arquivos DTD de Mensagem de Recepção**

Esta é a lista de arquivos DTD e de inclusão para mensagens XML de recepção. Se você incluir uma nova mensagem XML de recepção, será necessário incluí-la neste campo.

#### **Leilão**

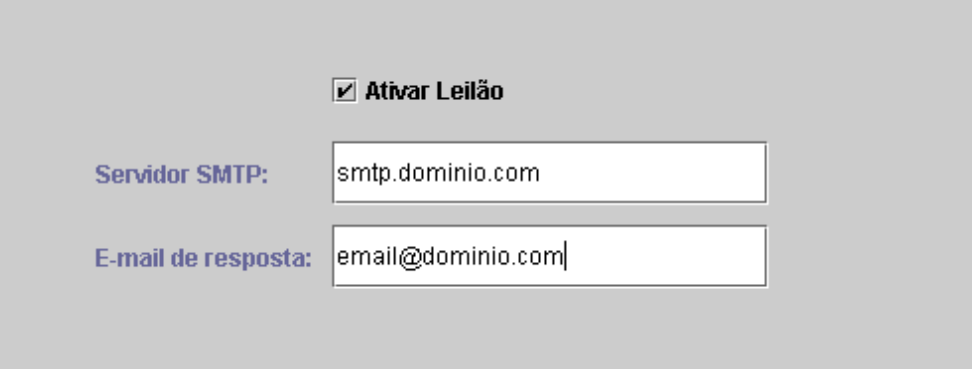

#### **Ativar Leilão**

Selecione a caixa de opções **Ativar** para ativar Leilões.

#### **Servidor SMTP**

Defina o servidor SMTP que é utilizado para receber mensagens de e-mail.

#### **E-mail de resposta**

Informações sobre o emissor de e-mail

<span id="page-35-0"></span>Depois de preencher as informações necessárias em todos os painéis, o botão **Concluir** é ativado. Clique em **Concluir** para criar sua instância do WebSphere Commerce.

Dependendo da velocidade de seu sistema, ele poderá levar de vários minutos a várias horas para que sua instância seja criada. A barra de progresso exibida quando você inicia a criação da instância indicará quando o processo for concluído. Depois de ter criado sua instância, o WebSphere Commerce irá tentar iniciar o WebSphere Commerce Server associado à instância. Após a conclusão, clique em **OK** para fechar o assistente Criação de Instância.

# **Verificando a Criação de Instância**

Para verificar se a instância foi corretamente criada, verifique os seguintes arquivos:

- *unidade*:\WebSphere\CommerceServer\instances\*instance\_name\xml\ instance\_name.xml*. Este arquivo contém todas as informações sobre configuração da sua instância do WebSphere Commerce.
- *unidade*:\WebSphere\CommerceServer\instances\*instance\_name*\logs\ createdb.log. Este arquivo contém informações sobre a criação do banco de dados do WebSphere Commerce.
- *unidade*:\WebSphere\CommerceServer\instances\*instance\_name*\logs\ populatedb.log. Este arquivo contém informações sobre o processo de preenchimento do banco de dados do WebSphere Commerce.
- *unidade*:\WebSphere\CommerceServer\instances\*instance\_name*\logs\ WASConfig.log. Este arquivo contém informações sobre a instalação e configuração da nova instância do WebSphere Commerce, dentro do WebSphere Application Server.
- *unidade*:\WebSphere\CommerceServer\instances\*instance\_name*\logs\ wcs.log. Este arquivo descreve a operação do servidor de aplicativos do WebSphere Commerce. Utilize esse log para verificar se o servidor foi iniciado corretamente.

# **A Próxima Etapa**

Depois de ter configurado e iniciado a instância do WebSphere Commerce, você precisa concluir a instalação seguindo as instruções em "Etapas de Pós-configuração".

# **Etapas de Pós-configuração**

Este capítulo contém todas as tarefas que podem ser necessárias para concluir a configuração do WebSphere Commerce. As seguintes tarefas são descritas neste capítulo:

- Compilando os arquivos JavaServer Pages
- v Configurando o Payment Manager para trabalhar com o WebSphere Commerce
- v Configurando as definições do Payment Manager
- v Executando a Ferramenta Verificador de Segurança

# **Compilando Arquivos JavaServer Pages**

Recomenda-se compilar os arquivos JavaServer Pages neste momento. A compilação dos arquivos JavaServer Pages irá reduzir significativamente a quantidade de tempo necessária para carregar as ferramentas do WebSphere Commerce. Para compilar os arquivos JSP (JavaServer Pages) em lote, faça o seguinte:

- <span id="page-36-0"></span>1. A partir de um prompt de comandos, mude para *unidade*:\WebSphere\CommerceServer\bin.
- 2. Execute o seguinte comando:

**Nota:** Este comando diferencia maiúsculas e minúsculas, portanto digite as informações exatamente como elas aparecem abaixo. Se os nomes *enterpriseApp* ou *webModule* contiverem espaços, você **deverá** colocá-los entre aspas duplas, conforme mostrado abaixo.

WCSJspBatchCompiler -enterpriseApp "WebSphere Commerce Enterprise Application - *instance\_name*" -webModule "WCS Tools"

Vários erros poderão ser registrados quando você executar essas compilações. Eles podem ser ignorados com segurança.

# **Configurando o Payment Manager para Trabalhar com o WebSphere Commerce**

Para configurar o Payment Manager para trabalhar com o WebSphere Commerce, você deve fazer o seguinte:

- 1. Abra o WebSphere Application Server Administration Console.
- 2. Crie um alias fazendo o seguinte:
	- a. Expanda o **Domínio Administrativo do WebSphere**.
	- b. Selecione **Hosts Virtuais**.
	- c. Selecione default\_host no painel à direita.
	- d. Na guia **Geral**, clique em **Incluir**.
	- e. Digite \*:443 no campo Alias e clique em **Aplicar**.
- 3. Abra uma janela de comandos e altere para o seguinte diretório: *unidade*:\WebSphere\AppServer\bin
- 4. Digite o seguinte comando:

GenPluginCfg.bat -adminNodeName *node\_name*

Em que *node\_name* é o nome lógico abreviado do nó.

- 5. Pare o WebSphere Application Server.Para parar o WebSphere Application Server, faça o seguinte:
	- a. Saia do WebSphere Application Server Administration Console.
	- b. Na janela **Serviço**, selecione **IBM WS AdminServer 4.0**.
	- c. Dê um clique sobre **Encerrar**.
- 6. Abra o seguinte arquivo em um editor de texto: *unidade*:\WebSphere\AppServer\config\plugin-cfg.xml
- 7. Inclua a seguinte linha diretamente abaixo de <Config> no arquivo plugin-cfg.xml:

```
<Property name="CacheLibrary" value="unidade:\WebSphere\CommerceServer\
instances\instance_name\bin\wccache.dll" />
```
- 8. Saia do WebSphere Application Server Administration Console.
- 9. Encerre e reinicie o IBM HTTP Server. Para parar o IBM HTTP Server, faça o seguinte:
	- a. Na lista **Serviços**, selecione **IBM HTTP Server**.
	- b. Dê um clique sobre **Encerrar**. Quando pedido para confirmar se deseja encerrar o serviço, clique em **Sim**.

Para iniciar o IBM HTTP Server, faça o seguinte:

- <span id="page-37-0"></span>a. Na lista **Serviços**, selecione **IBM HTTP Server**.
- b. Clique em **Iniciar**.

#### **Importante**

Recomenda-se efetuar login no WebSphere Commerce Administration Console pelo menos uma vez antes de utilizar o Payment Manager. Para efetuar login no WebSphere Commerce Administration Console, selecione **Programas** → **IBM WebSphere Commerce** → **Administration Console** no menu Iniciar. Digite o ID do usuário padrão do Administration Console (wcsadmin) e a senha padrão (wcsadmin). Você será solicitado a alterar sua senha na primeira vez que iniciar sessão.

### **Configurando as Definições do Payment Manager**

Antes de utilizar a interface do usuário do Payment Manager, assegure que o WebSphere Commerce e o Payment Manager estejam em execução.

Para configurar o Payment Manager, faça o seguinte:

- 1. No menu Iniciar, selecione **Programas → WebSphere Payment Manager → Efetuar Logon no Payment Manager**.
- 2. Efetue logon no Payment Manager.
- 3. Selecione **Definições do Payment Manager**.
- 4. Certifique-se que o nome do host listado no painel **Definições do Payment Manager** da interface do usuário do Payment Manager seja um nome de host completo. Se não for, você deve alterar o campo de nome do host para o nome completo do host, clicar em **Atualizar**, em **Desativar Payment Manager** e, em seguida, clicar em **Ativar Payment Manager**.

### **Executando a Ferramenta Verificador de Segurança**

Esta seção descreve como verificar a segurança do sistema com a ferramenta de verificação de segurança do WebSphere Commerce. A ferramenta de verificação de segurança inspeciona o sistema em busca de exposições de segurança em potencial, identifica arquivos que devem ser excluídos, verifica permissões e propriedades de arquivos que contêm informações confidenciais e verifica o nível de segurança dentro do IBM HTTP Server e do WebSphere Application Server.

Para acessar a ferramenta de verificação de segurança, faça o seguinte:

- 1. No menu Iniciar, selecione **Programas** → **IBM WebSphere Commerce** → **Administration Console**. Digite o ID do usuário padrão do Administration Console (wcsadmin) e a senha padrão (wcsadmin). Você será solicitado a alterar sua senha na primeira vez que iniciar sessão.
- 2. Selecione **Site** na página de seleção de Site/Loja e clique em **OK** para continuar.
- 3. No Administration Console do Site, a partir do menu Segurança, selecione **Verificador de Segurança**.
- 4. O Verificador de Segurança contém um botão **Lançar** que lança o Verificador de Segurança e exibe os resultados da verificação de segurança mais recente. Se os parâmetros do Gerenciador de Configuração estiverem configurados corretamente, a mensagem ″Exposição à segurança não encontrada″ será exibida.
- 5. Clique em **OK** quando tiver concluído a execução da ferramenta.

O seguinte log será criado com a execução da ferramenta Verificador de Segurança:

v *unidade*:\WebSphere\CommerceServer\instances\*instance\_name*\logs\ sec\_check.log. Este arquivo contém as informações sobre as potenciais exposições de segurança.

# <span id="page-38-0"></span>**A Próxima Etapa**

Depois de ter concluído todas as etapas necessárias à configuração do WebSphere Commerce, você pode continuar criando e publicando sua própria loja utilizando o Store Services. Para obter informações sobre a realização dessa tarefa, consulte ["Criando uma Loja a partir de um Archive de Loja de Exemplo" na página 35.](#page-40-0)

# <span id="page-40-0"></span>**Capítulo 4. Criando uma Loja com o WebSphere Commerce**

# **Criando uma Loja a partir de um Archive de Loja de Exemplo**

Este capítulo orienta você através do processo de criação de uma loja de exemplo a partir de um dos archives de loja fornecidos com o WebSphere Commerce. Para obter informações sobre métodos adicionais para criação e personalização de lojas, consulte a ajuda online do WebSphere Commerce.

No WebSphere Commerce, a maneira mais fácil e rápida para criar uma loja online é utilizar uma das lojas de exemplo fornecidas com o WebSphere Commerce e as ferramentas baseadas em navegador disponíveis em Store Services. Lojas de exemplo são fornecidas como archives de lojas.

Um archive de loja é um arquivo compactado que contém todos os recursos necessários (incluindo recursos da Web e do banco de dados) para criar uma loja. Para criar sua própria loja, crie um novo archive de loja baseado em um dos archives de loja de exemplo, utilizando as ferramentas do Store Services. Como o seu novo archive de loja é baseado em um archive de loja de exemplo, ele é uma cópia exata dos recursos no archive de loja de exemplo, salvo com um novo nome de arquivo e nova estrutura de diretório.

Agora você tem duas opções. Você pode publicar o archive de loja no Commerce Server para criar uma loja funcional baseada em uma das lojas de exemplo ou fazer alterações em seu novo archive de loja primeiro e depois publicá-lo no servidor.

Para alterar as informações sobre o banco de dados no archive de loja, edite os recursos diretamente ou utilize as ferramentas do Store Services: o bloco de notas Perfil da Loja, o bloco de notas Imposto e o bloco de notas Envio.

Para alterar os recursos da Web (páginas de lojas) contidas no arquivo de lojas ou para criar novos recursos da Web, utilize as ferramentas do WebSphere Commerce Studio, ou as ferramentas de sua escolha.

Para obter mais informações sobre a criação de lojas, consulte a publicação *IBM WebSphere Commerce - Store Developer's Guide*.

Para criar uma loja utilizando uma das lojas de exemplo, você deve fazer o seguinte:

- 1. Criar um archive de loja.
- 2. Publicar um archive de loja.

# **Criando um Archive de Loja**

Para criar um archive de loja utilizando uma das lojas de exemplo, faça o seguinte:

- 1. Assegure que os seguintes serviços estejam em execução:
	- $\cdot$  DB2-DB2
	- v DB2-DB2DAS00
	- IBM HTTP Administration
	- IBM HTTP Server
	- IBM WS AdminServer 4.0
- v *instance\_name* do Websphere Commerce Server
- **Nota:** Para assegurar que o *instance\_name* do WebSphere Commerce Server esteja em execução, verifique o Administration Console do WebSphere Application Server.
- 2. Assegure-se de que o Servidor de Aplicativos do Payment Manager tenha sido iniciado no WebSphere Application Server Administration Console.
- 3. Inicie o Payment Manager, fazendo o seguinte:
	- a. Abra uma janela de comandos e altere o diretório para o diretório onde o IBM Payment Manager está instalado.
	- b. Digite o seguinte comando: IBMPayServer

Se o Payment Manager for instalado remotamente a partir do servidor Web, inicie-o utilizando o seguinte comando:

IBMPayServer -pmhost *fully\_qualified\_Web\_server\_host\_name*

Será solicitado que você digite sua senha do Payment Manager. Esta é a senha do usuário especificada para utilização na conexão ao banco de dados do Payment Manager.

- 4. A partir do menu Iniciar, selecione **Programas → IBM WebSphere Commerce → Store Services**. A página **Logon no Store Services** será exibida. Digite seu ID de usuário e senha do Instance Administrator e clique em **Efetuar Logon**.Você será solicitado a alterar sua senha na primeira vez que iniciar sessão.
- 5. A página **Criar Archive de Loja** será exibida. No campo **Archive de loja**, digite o nome do archive de loja. A extensão .sar será incluída ao nome que você digitar, por exemplo, *Mystore*.sar. Este nome se torna o nome do arquivo para o archive de loja. Ao concluir a criação de seu archive de loja, ele será salvo na seguinte localização:

*unidade*:\WebSphere\CommerceServer\instances\*instance\_name*\sar

6. No campo **Diretório de loja**, digite o nome do diretório para sua loja. O nome do diretório define o diretório para os quais os recursos da Web serão publicados no servidor. Ao publicar o archive de loja, ele será publicado no diretório de loja aqui definido por padrão. Por exemplo, se você digitar o nome de diretório ″Mystore″ no campo **Diretório de Loja**, o seguinte diretório será criado:

unidade:\WebSphere\AppServer\installedApps\WC Enterprise App *instance\_name*.ear\wcstores.war\*Mystore*

7. Business Na lista drop down **Proprietário de loja**, selecione a organização que é proprietária da loja, por exemplo, Organização do Vendedor.

**Nota:** A Organização Padrão está disponível a clientes que não possuem uma organização de compras. Não selecione a organização padrão como sua proprietária de loja.

- 8. Na lista drop down **Exibir**, selecione qual loja de exemplo gostaria de exibir.
- 9. A partir do quadro de listagem **Exemplo**, selecione o archive de loja no qual você irá basear sua loja. Uma descrição do exemplo é exibida na caixa de descrição Exemplo. Para exibir a loja de exemplo primeiro, clique em **Visualização**.
- 10. Clique em **OK**.
- 11. Um diálogo será aberto, informando que seu archive de loja foi criado com êxito. Clique em **OK**.

<span id="page-42-0"></span>12. É exibida a lista Archive da loja. Observe que o archive de loja que você criou é exibido na lista e que o nome no campo Nome da loja é o mesmo nome da loja de exemplo. Você pode alterar este nome utilizando o bloco de nomes Perfil da Loja.

Agora você criou um novo archive de loja, baseado na loja de exemplo. Como resultado, o novo archive de loja contém todas as mesmas informações da loja de exemplo. Quando estiver criando sua própria loja, você desejará alterar essas informações. Para obter mais detalhes sobre a alteração destas informações, consulte a ajuda online do WebSphere Commerce e a publicação *IBM WebSphere Commerce - Store Developer's Guide*. Para a finalidade deste guia, não altere as informações agora.

# **Publicar um Archive de Loja**

Publicando o archive de uma loja para um WebSphere Commerce Server permite que você crie uma loja funcional. Você tem duas opções para publicar um archive de loja:

- v Publique um archive de loja a partir do Store Services
- v Publique um archive de loja a partir da linha de comandos

Esta seção cobrirá apenas a publicação a partir do Store Services. Informações adicionais sobre publicação estão disponíveis na ajuda online do WebSphere Commerce e no *IBM WebSphere Commerce - Store Developer's Guide*.

### **Publicar um Archive de Loja a partir do Store Services**

Publicando o archive de uma loja para um WebSphere Commerce Server permite que você crie uma loja funcional. Para publicar um archive de loja, conclua as seguintes etapas:

- 1. Assegure que os seguintes serviços estejam em execução:
	- $\cdot$  DB2-DB2
	- v DB2-DB2DAS00
	- IBM HTTP Administration
	- IBM HTTP Server
	- IBM WS AdminServer 4.0
	- v *instance\_name* do Websphere Commerce Server
	- **Nota:** Para assegurar que o *instance\_name* do WebSphere Commerce Server esteja em execução, verifique o Administration Console do WebSphere Application Server.
- 2. Assegure-se de que o Servidor de Aplicativos do Payment Manager tenha sido iniciado no WebSphere Application Server Administration Console.
- 3. Se o Payment Manager não estiver em execução, inicie o IBM Payment Manager fazendo o seguinte:
	- a. Abra uma janela de comandos e altere o diretório para o diretório onde o IBM Payment Manager está instalado.
	- b. Digite o seguinte comando: IBMPayServer

Se o Payment Manager for instalado remotamente a partir do servidor Web, inicie-o utilizando o seguinte comando:

IBMPayServer -pmhost *fully\_qualified\_Web\_server\_host\_name*

Será solicitado que você digite sua senha do Payment Manager. Esta é a senha do usuário especificado para utilizar na conexão com o banco de dados *payman*.

- 4. Assegure-se que você tem acesso de Administrador de Site ou Administrador de Loja. Se tiver acesso de Administrador de Loja, assegure-se que você tem acesso a todas as lojas.
- 5. A partir da lista **Archive de Loja** em Store Services, selecione a caixa de opções ao lado do archive de lojas que deseja publicar.
- 6. Clique em **Publicar...**. A página Publicar Archive da Loja será exibida.
- 7. Selecione as opções de publicação desejadas. Para obter mais informações sobre as opções de publicação, clique em **Ajuda**.
	- **Nota:** Para criar uma loja totalmente funcional, selecione todas as opções de publicação, incluindo a opção de dados do produto, da primeira vez que publicar um archive de loja.
- 8. Clique em **OK**. Enquanto a loja é publicada você retorna à página de listagem Archive de Loja. O estado da publicação é refletido na coluna status da Publicação. Dependendo da velocidade de seu sistema, seu processo de publicação poderá levar vários minutos para concluir. Clique em **Atualizar** para atualizar o status.
- 9. Selecione o archive de loja da lista e clique em **Publicar Resumo** para ver os resultados da publicação.
- 10. Quando a publicação for concluída, clique em **Lançar Loja** para exibir e testar sua loja. Quando tiver terminado, marque o site e feche o navegador.

**Compilando Arquivos JavaServer Pages:** Compilar os arquivos JavaServer Pages reduzirá significativamente a quantidade de tempo necessária para carregar a sua loja. Para compilar os arquivos JSP (JavaServer Pages) em lote, faça o seguinte na máquina WebSphere Commerce:

- 1. A partir de um prompt de comandos, mude para *unidade*:\WebSphere\CommerceServer\bin.
- 2. Execute o seguinte comando:
	- **Nota:** Este comando diferencia maiúsculas e minúsculas, portanto digite as informações exatamente como elas aparecem abaixo. Se os nomes *enterpriseApp* ou *webModule* contiverem espaços, você **deverá** colocá-los entre aspas duplas, conforme mostrado abaixo.

WCSJspBatchCompiler -enterpriseApp "WebSphere Commerce Enterprise Application - *instance\_name*" -webModule "WCS Stores"

Vários erros poderão ser registrados quando você executar essas compilações. Eles podem ser ignorados com segurança

#### **Importante:**

- v Apenas um archive de loja pode ser publicado por vez. Publicações simultâneas podem não ser suportadas e podem causar falhas na publicação de ambas as lojas.
- v Durante a publicação, o verificador de consistência confirma se os arquivos referenciados ao archive de loja existem. Se o verificador de consistência localizar um erro, o erro será gravado no log. A publicação continua normalmente.
- v Antes de publicar novamente uma loja, exclua os arquivos do seguinte diretório: *unidade*:\WebSphere\CommerceServer\instances\*instance\_name*\cache.

Durante a fase de desenvolvimento da loja, você deve desativar o armazenamento em cache. Para fazer isto, abra o painel Armazenamento em Cache do Gerenciador de Configuração e assegure que Ativar Cache não esteja selecionado.

v Ao lançar a loja a partir do Store Services, você está com sessão iniciada na loja com o mesmo nome de usuário e senha que você utilizou para iniciar sessão no Store Services. Se você alterar sua senha na loja, ela também estará sendo alterada para esse usuário. Em vez disso, para testar os recursos na loja, incluindo a alteração de sua senha, marque o site, feche o navegador, em seguida, inicie sessão na loja novamente. Também é possível lançar a loja digitando a seguinte URL em um navegador:

https://*nome\_do\_host*/webapp/wcs/stores/*store\_directory*/index.jsp

#### **Efetuando um Pedido de Teste em sua Loja**

Para efetuar um pedido de teste em sua loja, faça o seguinte:

- 1. Abra a loja fazendo o seguinte:
	- a. Na janela Store Services, selecione a loja e clique em **Resumo de Publicação**.
	- b. Na tela Resumo de Publicação, selecione **Lançar Loja**.
	- c. Uma janela é aberta solicitando o caminho na Web do aplicativo da Web para a loja. Digite o caminho adequado (o padrão é /webapp/wcs/stores).
	- d. Crie um marcador no navegador da Web com a localização da loja.
	- e. Feche todos os navegadores da Web existentes e abra um novo navegador da Web.
	- f. Navegue para a home page da Loja.
- 2. Na home page, selecione o produto. Na página do produto, clique em **Incluir no carrinho de compras**.
- 3. Conclua o processo de pedidos. Para finalidade de teste, você pode utilizar o número de cartão de crédito 0000000000000000 (16 zeros) para VISA. Uma página de confirmação de pedido é exibida, confirmando que o seu pedido foi concluído.

# <span id="page-46-0"></span>**Apêndice A. Onde Localizar mais Informações**

Mais informações sobre o sistema do WebSphere Commerce e seus componentes estão disponíveis em uma variedade de fontes, em diferentes formatos. As seções a seguir mostram quais informações estão disponíveis e como acessá-las.

### **Informações sobre o WebSphere Commerce**

As seguintes são as fontes de informações sobre o WebSphere Commerce:

- v WebSphere Commerce auxílio online
- v Arquivos PDF (portable document format) do WebSphere Commerce
- v WebSphere Commerce site da Web

# **Utilizando a Ajuda Online**

As informações online do produto WebSphere Commerce são sua principal fonte de informações para personalizar, administrar e reconfigurar o WebSphere Commerce. Depois de instalar o WebSphere Commerce, você pode acessar as informações por qualquer dos meios seguintes:

- **Nota:** As informações online do WebSphere Commerce ficarão disponíveis somente se você tiver selecionado a opção de documentação do WebSphere Commerce durante o processo de instalação.
- v Selecione **Iniciar → Programas → IBM WebSphere Commerce → Documentação**.
- v Abra seu navegador e digite o seguinte endereço na Web: http://*nome\_do\_host*/wchelp

em que *nome\_do\_host* é o nome completo do TCP/IP da máquina onde você instalou o WebSphere Commerce.

# **Localizando a Documentação para Impressão**

Algumas das informações online também estão disponíveis no sistema em arquivos PDF, que podem ser exibidos e impressos utilizando o Adobe® Acrobat® Reader. Você pode efetuar download do Acrobat Reader gratuitamente a partir do site da Adobe na Web, no seguinte endereço:

http://www.adobe.com

# **Exibindo o Site do WebSphere Commerce na Web**

As informações do produto WebSphere Commerce estão disponíveis no site do WebSphere Commerce na Web:

http://www.ibm.com/software/webservers/commerce/

Uma cópia deste manual e todas as suas versões atualizadas estão disponíveis como arquivos PDF na seção Biblioteca no site do WebSphere Commerce na Web. Além disso, pode haver documentações novas e atualizadas disponíveis no site da Web.

# <span id="page-47-0"></span>**Informações sobre o IBM HTTP Server**

As informações sobre o IBM HTTP Server estão disponíveis no seguinte endereço na Web:

http://www.ibm.com/software/webservers/httpservers/

Os documentos estão em formato HTML, arquivos PDF ou ambos.

### **Informações sobre o Payment Manager**

Informações adicionais sobre o Payment Manager estão disponíveis no link da biblioteca no site do Payment Manager na Web:

http://www.ibm.com/software/webservers/commerce/payment

A documentação do Payment Manager está disponível nas localizações a seguir:

- No diretório \docs\locale do CD IBM Payment Manager 3.1.2.
- v No diretório \docs\*locale* dos CDs do Cassette do IBM Payment Manager 3.1.2.
- v Instalado na seguinte localização: *unidade*:\WebSphere\AppServer\InstalledApps\PaymentManager.ear\ PaymentManager.war\*locale*

A documentação a seguir do Payment Manager está disponível:

- v O *IBM WebSphere Payment Manager para Multiplataformas Manual de Instalação*, em formato de arquivo PDF (paymgrinstall.pdf)
- v O *IBM WebSphere Payment Manager Manual do Administrador*, em formato de arquivo PDF (paymgradmin.pdf)
- v O *IBM WebSphere Payment Manager para Multiplataformas Manual e Referência do Programador*, em formato de arquivo PDF (paymgrprog.pdf)
- v O *IBM WebSphere Payment Manager for Multiplatforms for SET Supplement*, em formato de arquivo PDF (paymgrset.pdf)
- v O *IBM WebSphere Payment Manager for Multiplatforms Cassette for VisaNet Supplement*, em formato de arquivo PDF (paymgrvisanet.pdf)
- v O *IBM WebSphere Payment Manager for Multiplatforms for CyberCash Supplement*, em formato de arquivo PDF (paymgrcyber.pdf)
- v O *IBM WebSphere Payment Manager for Multiplatforms for BankServACH Supplement*, em formato de arquivo PDF (paymgrbank.pdf)
- v O arquivo README do Payment Manager, em formato HTML (readme.framework.html)
- v O arquivo README do IBM Cassette for SET, em formato HTML (readme.set.html)
- v O arquivo README do IBM Cassette for VisaNet, em formato HTML (readme.visanet.html)
- v O arquivo README do IBM Cassette for CyberCash, em formato HTML (readme.cybercash.html)
- v O arquivo README do IBM Cassette for BankServACH, em formato HTML (readme.bankservach.html)

A seção *Transações Eletrônicas Seguras* da ajuda online do WebSphere Commerce também contém informações sobre o Payment Manager.

# <span id="page-48-0"></span>**WebSphere Application Server**

Informações sobre o WebSphere Application Server estão disponíveis no site do WebSphere Application Server na Web:

http://www.ibm.com/software/webservers/appserv

# **Informações sobre o DB2 Universal Database**

As informações sobre o DB2 a seguir estão disponíveis em seu sistema após a instalação do DB2. Para acessá-las, clique em **Iniciar**, aponte para **Programas**, aponte para **DB2 para Windows NT** ou **DB2 para Windows 2000** e clique em **Centro de Informações**.

Para obter as informações mais recentes, consulte o arquivo RELEASE.TXT . Este arquivo se encontra no diretório onde o produto foi instalado.

Para obter uma lista completa da documentação disponível do DB2 e como exibi-la ou imprimi-la, consulte a publicação *DB2 Quick Beginnings for Windows*. Informações adicionais sobre o DB2 estão disponíveis no seguinte endereço na Web:

http://www.ibm.com/software/data/db2

# **Ferramentas para Download**

# **WebSphere Commerce Verificador de Instalação e Configuração**

O WebSphere Commerce Verificador de Instalação e Configuração ou Verificador IC, é uma ferramenta independente para determinação de problemas, obtida através de download, que permite que os usuários verifiquem a instalação e configuração do WebSphere Commerce. O Verificador IC coleta dados e logs de configuração, e executa uma verificação de erros simples. Os itens a seguir são alguns detalhes relativos ao Verificador IC do WebSphere Commerce:

- v Os produtos atualmente suportados incluem o WebSphere Commerce Suite 5.1 Start e Pro Editions, WebSphere Commerce 5.1 Business Edition e WebSphere Commerce 5.4 Professional e Business Editions.
- v A ferramenta pode ser acessada e o download obtido online a partir das seguintes URLs:

http://www.ibm.com/software/webservers/commerce/whats\_new\_support.html http://www.ibm.com/software/webservers/commerce/wc\_be/support-tools.html

# **Outras Publicações IBM**

Você pode adquirir cópia da maioria das publicações IBM de seu revendedor autorizado ou representante de marketing da IBM.

# <span id="page-50-0"></span>**Apêndice B. Especificações do Programa e Ambiente Operacional Especificado**

Esta versão do WebSphere Commerce suporta o seguinte ambiente operacional:

- Windows NT Server 4.0 com o Service Pack 6a
- Windows 2000 Server ou Advanced Server

O WebSphere Commerce 5.4 inclui os seguintes componentes:

#### **WebSphere Commerce Server**

O WebSphere Commerce Server trata da loja e das funções relativas ao comércio, dentro de sua solução de e-commerce. A funcionalidade é fornecida pelos seguintes componentes:

- Ferramentas (Store Services, Loader package, Commerce Accelerator, Administration Console)
- v Subsistemas (catálogo, membro, negociação, pedido)
- v Consultor de Produtos
- v Tempo de execução do servidor comum
- v Gerenciamento de sistemas
- Serviços de mensagens
- WebSphere Application Server

#### **Store Services**

O Store Services fornece uma localização central para a criação, personalização e manutenção de determinados recursos operacionais de uma loja.

#### **Loader package**

O Loader package permite o carregamento inicial de informações sobre o produto através de arquivos ASCII e XML, bem como atualizações incrementais de informações completas ou parciais. Os catálogos Online são atualizados utilizando esta ferramenta.

#### **WebSphere Commerce Acelerador**

Assim que sua loja e dados sobre produtos tiverem sido criados, utilize oWebSphere Commerce Accelerator para gerenciar sua loja e facilitar suas estratégias de negócios. O WebSphere Commerce Accelerator fornece um ponto de integração para toda a funcionalidade oferecida pelo WebSphere Commerce para operação de uma loja online, como gerenciamento de lojas e produtos, marketing, pedidos de clientes e atendimento ao cliente.

#### **WebSphere Commerce Administration Console**

O Administration Console permite que o Administrador do Site ou da Loja execute tarefas relativas à configuração do site e da loja, incluindo:

- v Gerenciamento de usuários e de grupos (controle de acesso)
- v Monitoramento de desempenho
- v Configuração de mensagens
- v Funções do IBM WebSphere Payment Manager
- v Administração de Regras do Brokat Blaze

Os seguintes produtos são empacotados e suportados pelo WebSphere Commerce 5.4:

#### **IBM DB2 Universal Database 7.1.0.55**

O DB2 Universal Database é um banco de dados relacional de funções completas utilizado pelo WebSphere Commerce como um repositório para todas as informações sobre o site. Estas incluem dados sobre produtos e categorias, ponteiros para elementos gráficos para as páginas, status de pedidos, informação de endereços e vários outros tipos de dados.

#### **DB2 Extenders**

O DB2 Extenders é um componente opcional para o DB2, que fornece recursos de pesquisa adicionais ao seu site. O DB2 Text Extender inclui a capacidade de suportar diversos tipos de pesquisa pelos clientes, incluindo a procura de sinônimos, correspondências inexatas e palavras parecidas, bem como pesquisas booleanas e com caracteres curinga.

#### **IBM HTTP Server 1.3.19.1**

O IBM HTTP Server é um servidor Web robusto que fornece recursos extensivos de gerenciamento; suporte para a implementação do Java; serviços do servidor proxy e recursos de segurança, incluindo o suporte para SSL 3, como autenticação de cliente e servidor e criptografia de dados.

#### **IBM Payment Manager 3.1.2**

O Payment Manager fornece o processamento de pagamentos em tempo real pela Internet para comerciantes que utilizam uma variedade de métodos, incluindo o SET (Secure Electronic Transaction) e o Merchant Originated Payment.

#### **WebSphere Application Server 4.0.2**

O WebSphere Application Server é um ambiente de aplicativos baseado em Java para construir, implementar e gerenciar aplicativos Web na Internet e na Intranet. Este produto inclui o IBM Developer Kit for Windows, Java 2 Technology Edition, v1.3 .

#### **IBM WebSphere Commerce Analyzer 5.4**

O IBM WebSphere Commerce Analyzer é um recurso novo, opcionalmente instalado do WebSphere Commerce. Uma edição de entrada específica para o WebSphere Commerce do IBM WebSphere Commerce Analyzer fornece relatórios para realização de perfis de clientes e monitoração do desempenho de campanhas. Os relatórios não podem ser personalizados. Observe que você não pode instalar o IBM WebSphere Commerce Analyzer sem o Brio Broadcast Server.

#### **Brio Broadcast Server**

O Brio Broadcast Server é um servidor de processamento em lote que automatiza o processamento de consultas e a distribuição de relatórios. Embora o Brio Broadcast Server possa entregar grandes quantidades de dados para muitas pessoas, os meios de segurança são criados no produto para permitir que os administradores mantenham um rigoroso controle de acesso ao banco de dados e da distribuição de documentos.

#### **IBM SecureWay Directory Server 3.2.1**

O IBM SecureWay Directory fornece um diretório comum para reduzir os altos custos associados a diretórios específicos de aplicativos. O IBM SecureWay Directory é uma plataforma cruzada de LDAP, um servidor de diretórios robusto e altamente escalável robusto para segurança e soluções de e-business. A versão do SecureWay que foi fornecida com o WebSphere

Commerce era 3.1.1.5, entretanto, o suporte agora é oferecido para IBM SecureWay Directory Server 3.2.1, que está disponível para download na Web.

### **Segue SilkPreview 1.0**

O Segue SilkPreview fornece um repositório de informações para analisar e relatar resultados durante todo o desenvolvimento do aplicativo.

#### **WebSphere Commerce 5.4 Recommendation Engine turbinado por LikeMinds**

O Macromedia LikeMinds fornece recomendações de produtos e promoções programadas para cada visitante individual da Web. Ele é um servidor de personalização baseado em filtragem colaborativa e análise global de mercado.

# <span id="page-54-0"></span>**Avisos**

Estas informações foram desenvolvidas para produtos e serviços oferecidos nos Estados Unidos.

É possível que a IBM não ofereça os produtos, serviços ou recursos apresentados neste documento em outros países. Consulte um representante IBM local para obter informações sobre os produtos e serviços disponíveis atualmente em sua área. Qualquer referência a produtos, programas ou serviços IBM não significa que apenas os produtos, programas ou serviços IBM possam ser utilizados. Qualquer produto, programa ou serviço funcionalmente equivalente, que não infrinja nenhum direito de propriedade intelectual da IBM ou outros direitos legalmente protegidos, poderá ser utilizado em substituição a este produto, programa ou serviço. Entretanto, a avaliação e verificação da operação de qualquer produto, programa ou serviço não-IBM são de responsabilidade do Cliente.

Referências nesta publicação a um programa licenciado IBM não significam que apenas o programa licenciado IBM possa ser utilizado. Qualquer produto, programa ou serviço funcionalmente equivalente, que não infrinja nenhum direito de propriedade intelectual da IBM ou outros direitos legalmente protegidos, pode ser utilizado em substituição ao produto, programa ou serviço IBM. A avaliação e verificação da operação em conjunto com outros produtos, exceto aqueles expressamente designados pela IBM, são de inteira responsabilidade do Cliente.

A IBM pode ter patentes ou solicitações de patentes pendentes relativas a assuntos tratados nesta publicação. O fornecimento desta publicação não garante ao Cliente nenhum direito sobre tais patentes. Pedidos de licença devem ser enviados, por escrito, para:

Gerência de Relações Comerciais e Industriais da IBM Brasil Avenida Pasteur, 138/146 Botafogo Rio de Janeiro - RJ CEP: 22290-240

Para pedidos de licença relacionados a informações de byte-duplo (DBCS), entre em contato com o Departamento de Propriedade Intelectual da IBM em seu país ou envie pedidos de licença, por escrito, para:

IBM World Trade Asia Corporation Licensing 2-31 Roppongi 3-chome, Minato-ku Tokyo 106, Japan

O parágrafo a seguir não se aplica a nenhum país em que tais disposições não estejam de acordo com a legislação local:

A INTERNATIONAL BUSINESS MACHINES CORPORATION FORNECE ESTA PUBLICAÇÃO ″NO ESTADO EM QUE SE ENCONTRA″, SEM GARANTIA DE NENHUM TIPO, SEJA EXPRESSA OU IMPLÍCITA, INCLUINDO, MAS NÃO SE LIMITANDO ÀS GARANTIAS IMPLÍCITAS DE NÃO-VIOLAÇÃO, MERCADO OU ADEQUAÇÃO A UM DETERMINADO PROPÓSITO. Alguns países não

permitem a exclusão de garantias expressas ou implícitas em certas transações; portanto, esta disposição pode não se aplicar ao Cliente.

Estas informações podem conter imprecisões técnicas ou erros tipográficos. Periodicamente, são feitas alterações nas informações aqui contidas; tais alterações serão incorporadas em futuras edições desta publicação. A IBM pode, a qualquer momento, aperfeiçoar e/ou alterar os produtos e/ou programas descritos nesta publicação sem aviso prévio.

Referências nestas informações a sites não-IBM na Web são fornecidas apenas por conveniência e não representam de forma alguma um endosso a estes sites na Web. Os materiais contidos nestes sites da Web não fazem parte dos materiais deste produto IBM, e a utilização desses sites da Web é de inteira responsabilidade do Cliente.

A IBM pode utilizar ou distribuir as informações fornecidas da forma que julgar apropriada sem incorrer em qualquer obrigação para com o Cliente.

Licenciados deste programa que desejam obter informações sobre este assunto com o objetivo de permitir: (i) a troca de informações entre programas criados independentemente e outros programas (incluindo este) e (ii) a utilização mútua das informações trocadas, devem entrar em contato com:

Gerência de Relações Comerciais e Industriais da IBM Brasil Av. Pasteur, 138/146 Botafogo Rio de Janeiro, RJ CEP: 22290-240

Tais informações podem estar disponíveis, sujeitas a termos e condições apropriadas, incluindo em alguns casos o pagamento de uma taxa.

O programa licenciado descrito neste documento e todo o material licenciado disponível são fornecidos pela IBM sob os termos do Contrato com o Cliente IBM, do Contrato de Licença do Programa Internacional IBM ou de qualquer outro contrato equivalente.

Todos os dados de desempenho aqui contidos foram determinados em um ambiente controlado. Portanto, os resultados obtidos em outros ambientes operacionais podem variar significativamente. Algumas medidas podem ter sido tomadas em sistemas de nível de desenvolvimento e não há garantia de que estas medidas serão iguais em sistemas geralmente disponíveis. Além disso, algumas medidas podem ter sido estimadas através de extrapolação. Os resultados reais podem variar. Os usuários deste documento devem verificar os dados aplicáveis para seu ambiente específico.

As informações relativas a produtos não-IBM foram obtidas junto aos fornecedores dos respectivos produtos, de seus anúncios publicados ou de outras fontes disponíveis publicamente. A IBM não testou estes produtos e não pode confirmar a precisão de seu desempenho, compatibilidade nem qualquer outra reivindicação relacionada a produtos não-IBM. Dúvidas sobre os recursos de produtos não-IBM devem ser encaminhadas diretamente a seus fornecedores.

Todas as declarações relacionadas aos objetivos e intenções futuras da IBM estão sujeitas a alterações ou cancelamento sem aviso prévio e representam apenas metas e objetivos.

<span id="page-56-0"></span>Estas informações foram projetadas apenas com o propósito de planejamento. As informações aqui contidas estão sujeitas a alterações antes que os produtos descritos fiquem disponíveis.

Estas informações contêm exemplos de dados e relatórios utilizados nas operações diárias de negócios. Para ilustrá-los ao máximo possível, os exemplos incluem nomes de indivíduos, empresas, marcas e produtos. Todos estes nomes são fictícios e qualquer semelhança aos nomes e endereços utilizados por uma empresa de negócios real é mera coincidência.

Imagens, marcas e nomes comerciais de cartão de crédito fornecidos neste produto devem ser utilizados apenas por comerciantes autorizados pelo proprietário do cartão de crédito para que o pagamento seja aceito através desse cartão.

### **Marcas**

Os termos a seguir são marcas ou marcas registradas da International Business Machines Corporation nos Estados Unidos e/ou em outros países:

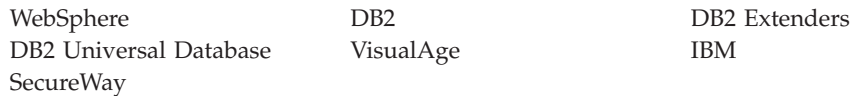

Adobe e Adobe Acrobat são marcas da Adobe Systems Incorporated.

Blaze Advisor é uma marca da Blaze Software, Incorporated.

Notes e Lotus são marcas ou marcas registradas da Lotus Development Corporation nos Estados Unidos e/ou em outros países.

Microsoft, IIS, Windows, Windows NT e o logotipo do Windows são marcas ou marcas registradas da Microsoft Corporation nos Estados Unidos e/ou em outros países.

Netscape é uma marca registrada da Netscape Communications Corporation nos Estados Unidos e em outros países.

Oracle é uma marca registrada e Oracle8i é marca da Oracle Corporation.

Pentium é uma marca da Intel Corporation nos Estados Unidos e/ou em outros países.

SET e o logotipo SET são marcas de propriedade da SET Secure Electronic Transaction LLC.

JDK, JDBC, Java, HotJava e todas as marcas e logotipos baseados em Java são marcas ou marcas registradas da Sun Microsystems, Inc.

VeriSign e o logotipo do VeriSign são marcas e marcas de serviço ou marcas registradas e marcas de serviço da VeriSign, Inc.

UNIX é uma marca registrada do The Open Group nos Estados Unidos e em outros países.

Outros nomes de empresas, produtos e serviços podem ser marcas ou marcas de serviço de terceiros.

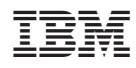

Número da Peça: CT0MABP

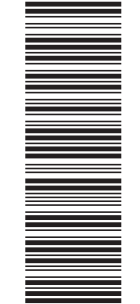

(1P) P/N: CT0MABP

 $(1P)$   $P/N$ :  $CTOMABP$ 

G517-7450-00

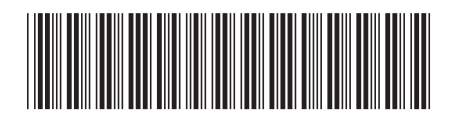